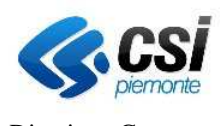

Direzione Governo e Gestione – Bilancio e Programmazione

# **REGIONE PIEMONTE**

**Applicativo Dematerializzazione Atti di Liquidazione Manuale Utente** 

# **Manuale Utente**

# **Applicativo Dematerializzazione Atti di Liquidazione**

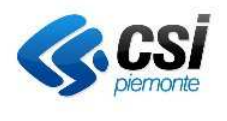

Direzione Governo e Gestione - Bilancio e Programmazione

# **REGIONE PIEMONTE**

Applicativo Dematerializzazione Atti di Liquidazione Manuale Utente

### **INDICE**

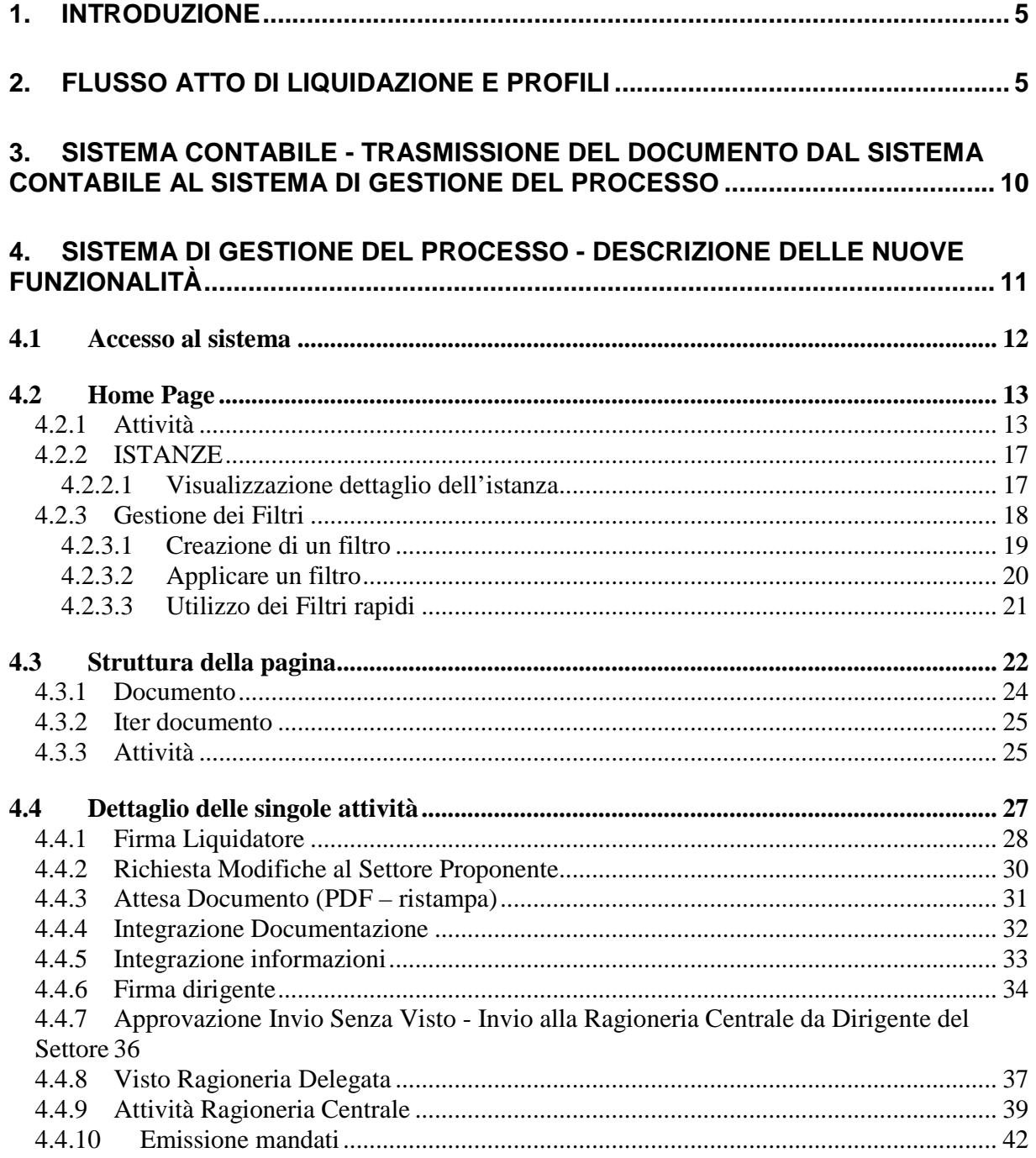

#### Direzione Governo e Gestione – Bilancio e Programmazione **REGIONE PIEMONTE Applicativo Dematerializzazione Atti di Liquidazione Manuale Utente**  Pag. 3 di 51 4.4.10.1 Visualizzazione dei mandati ............................................................................. 43 4.4.10.2 Visualizzazione delle liquidazioni .................................................................... 44 4.4.11 Verifica Mandati ....................................................................................................... 45

# **5. ARCHIVIAZIONE DEL DOCUMENTO SU ACTA – NOTE ................................... 50**

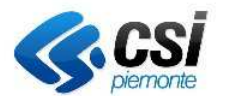

Direzione Governo e Gestione – Bilancio e Programmazione

# **REGIONE PIEMONTE**

**Applicativo Dematerializzazione Atti di Liquidazione Manuale Utente** 

#### **INDICE delle FIGURE**

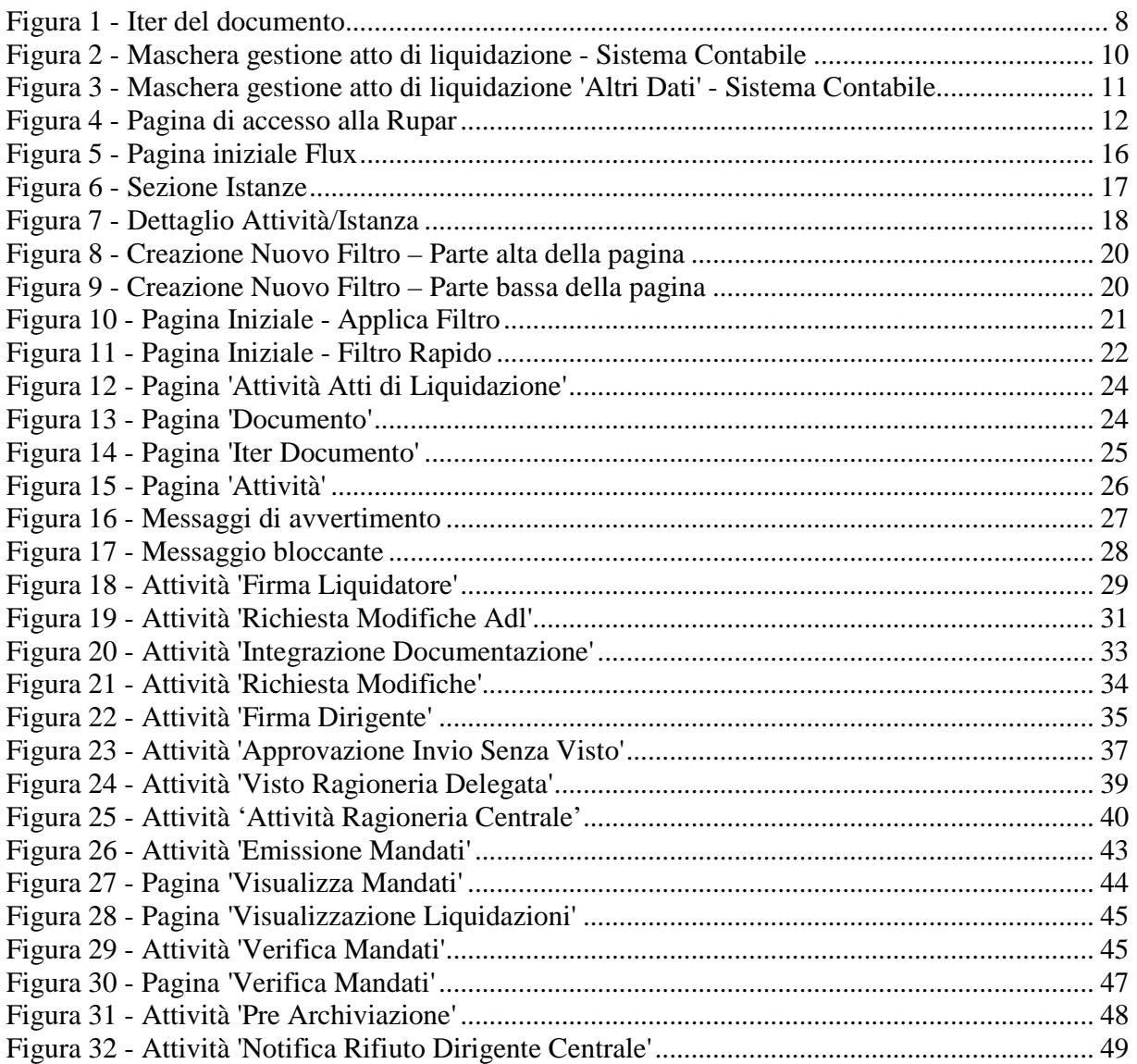

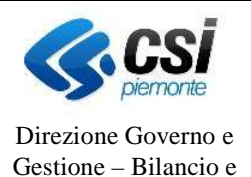

Programmazione

# **REGIONE PIEMONTE**

**Applicativo Dematerializzazione Atti di Liquidazione Manuale Utente** 

### **1. INTRODUZIONE**

Scopo del presente documento è illustrare il funzionamento dell'Applicativo di gestione dell'iter degli Atti di Liquidazione e da Elenco a seguito della dematerializzazione del documento stesso. Questo applicativo consente di gestire e seguire informaticamente l'iter del documento nei vari uffici, consentendo anche l'apposizione delle relative firme leggere e di eventuali comunicazioni e note a corredo del documento stesso. Questo sistema provvede anche alla archiviazione elettronica del documento stesso e di tutto il suo iter.

Il presente manuale descrive il funzionamento delle versioni del processo, Atti di Liquidazione, attualmente in esercizio, ossia la versione 1.0 e la versione 1.1. Se non diversamente indicato i comportamenti descritti sono riferiti ad entrambe le versione. I comportamenti, propri di ciascuna versione sono, ove richiesto, riferiti, con apposita indicazione, alla versione a cui si riferiscono.

### **2. FLUSSO ATTO DI LIQUIDAZIONE E PROFILI**

Questo nuovo applicativo permette di gestire l'iter documentale dell'Atto di Liquidazione (e da elenco) tra il Settore, la Ragioneria Delegata e la Ragioneria Centrale e di archiviare l'atto di liquidazione o da elenco tramite l'utilizzo del sistema di archiviazione ACTA (per la cui documentazione si rimanda ad apposito manuale).

Operativamente i Settori continuano ad emettere gli Atti di Liquidazione (e da elenco) con le attuali modalità previste nell'ambito del Sistema Contabile cosiddetto Tarantella. Quando il Settore ha completato la stesura del documento trasferisce, tramite apposita funzione, il documento, in versione elettronica (pdf), al nuovo sistema di gestione dell'iter documento che provvede a mettere a disposizione il documento per i passi successivi dell'iter (firme, visto della Ragioneria Delegata, etc.) e provvede alla sua archiviazione su ACTA creando il fascicolo contabile dell'atto di liquidazione/atto da elenco.

La Figura 1 e la Figura 2 riepilogano, rispettivamente l'iter gestito per versione 1.0 e 1.1 dall'applicativo ivi descritto, rappresenta non solo le diverse funzioni o attività che ciascun profilo può effettuare, ma anche la sequenza temporale con cui queste devono essere svolte.

Sul nuovo sistema sono individuati diversi tipi di profili, questi sono:

- Profilo Funzionario Liquidatore Settore;
- Profilo Dirigente Settore:
- Profilo Ragioneria Delegata;
- Profilo Ragioneria Centrale;
- Profilo Dirigente Ragioneria Centrale;

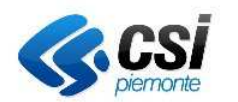

Direzione Governo e Gestione – Bilancio e Programmazione

# **REGIONE PIEMONTE**

• Profilo Archivio Ragioneria Centrale.

#### **Profilo Funzionario Liquidatore Settore**

Le funzioni a disposizione di questo profilo sono:

- Funzione di attribuzione della "firma leggera" del Funzionario Liquidatore;
- Funzione di annullamento del documento;
- Funzione di modifica dell'atto di liquidazione con relativa generazione di una nuova versione del pdf. Può essere necessario modificare l'atto e stamparne nuovamente il suo contenuto. Il nuovo documento è nuovamente soggetto all'iter dall'inizio;
- Funzione di integrazione delle informazioni dell'atto di liquidazione senza relativa generazione di una nuova versione del pdf. A seguito di richieste della Ragioneria Centrale può essere necessario apporre delle modifiche o integrazioni che non causano la stampa del documento (es. variazioni sui codici IBAN, mancanza di CUP o CIG). Il documento non viene ristampato e prosegue il suo iter di pagamento;
- Funzione di conferma di integrazione documentazione come da richieste della Ragioneria Delegato o della Ragioneria Centrale.

Si sottolinea che le operazioni di annullamento e modifica vere e proprie sono da apportare sul Sistema Contabile, in questo contesto vi è solo la tracciatura dell'operazione che verrà effettuata sul documento.

#### **Profilo Settore Direttore o Dirigente Responsabile**

Le funzioni a disposizione di questo profilo sono:

- Funzione di attribuzione "firma leggera", del Dirigente o del Direttore;
- Funzione di invio alla Ragioneria Delegata;
- Funzione di invio alla Ragioneria Centrale;
- Funzione di annullamento del documento;
- Funzione di modifica dell'atto di liquidazione con relativa generazione di una nuova versione del pdf. Può essere necessario modificare l'atto e stamparne nuovamente il suo contenuto. Il nuovo documento è nuovamente soggetto all'iter dall'inizio;
- Funzione di richiesta di modifiche al Settore Proponente.

#### **Profilo Ragioneria Delegata**

Le funzioni a disposizione di questo profilo sono:

- Funzione di attribuzione del visto positivo o negativo, in quest'ultimo caso con relativa motivazione per il diniego;
- Funzione di richiesta di integrazione documenti al Settore proponente;
- Funzione di richiesta modifiche al Settore proponente;
- Funzione di invio dell'atto di liquidazione alla Ragioneria Centrale.
- Funzione di visualizzazione del pdf relativo agli atti di liquidazione (pdf e suo allegato).

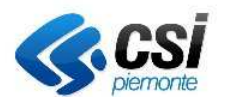

Direzione Governo e Gestione – Bilancio e Programmazione

# **REGIONE PIEMONTE**

**Applicativo Dematerializzazione Atti di Liquidazione Manuale Utente** 

Si sottolinea che le operazioni di annullamento e modifica vere e proprie sono da apportare sul Sistema Contabile, in questo contesto vi è solo la tracciatura dell'operazione che verrà effettuata sul documento.

### **Profilo Ragioneria Centrale**

Le funzioni a disposizione di questo profilo sono:

- Funzione di avvio al pagamento dell'atto di liquidazione (l'emissione dei mandati avviene sempre e comunque dal sistema contabile) e di verifica dei mandati emessi (solo per va versione Atto di Liquidazione 1.1);
- Funzione di rifiuto dell'atto di liquidazione;
- Funzione di richiesta di modifiche dell'atto di liquidazione;
- Funzione di gestione dei mandati e delle liquidazioni relative all'atto di liquidazione o da elenco;
- Funzione di conferma alla conclusione dell'archiviazione dell'atto di liquidazione;
- Funzione di visualizzazione del pdf relativo agli atti di liquidazione (pdf e suo allegato).

### **Profilo Dirigente Ragioneria Centrale**

Le funzioni a disposizione di questo profilo sono:

- Funzione di conferma rifiuto (annullo) con notifica rifiuto al Dirigente del Settore Proponente e al Settore Proponente stesso;
- Funzione di conferma richiesta modifiche con notifica delle modifiche al Settore Proponente e notifica al Dirigente del Settore Proponente;
- Funzione di visualizzazione del pdf relativo agli atti di liquidazione (pdf e suo allegato).

### **Profilo Archivio della Ragioneria Centrale**

Le funzioni a disposizione di questo profilo sono:

- Funzione di validazione dei mandati emessi;
- Funzione di chiusura del processo e completamento dell'archiviazione del documento;
- Funzione di visualizzazione del pdf relativo agli atti di liquidazione (pdf e suo allegato).

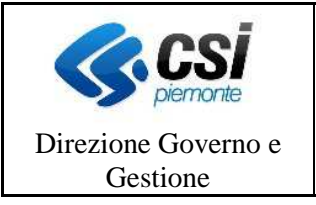

Pag. <u>8</u> di 51

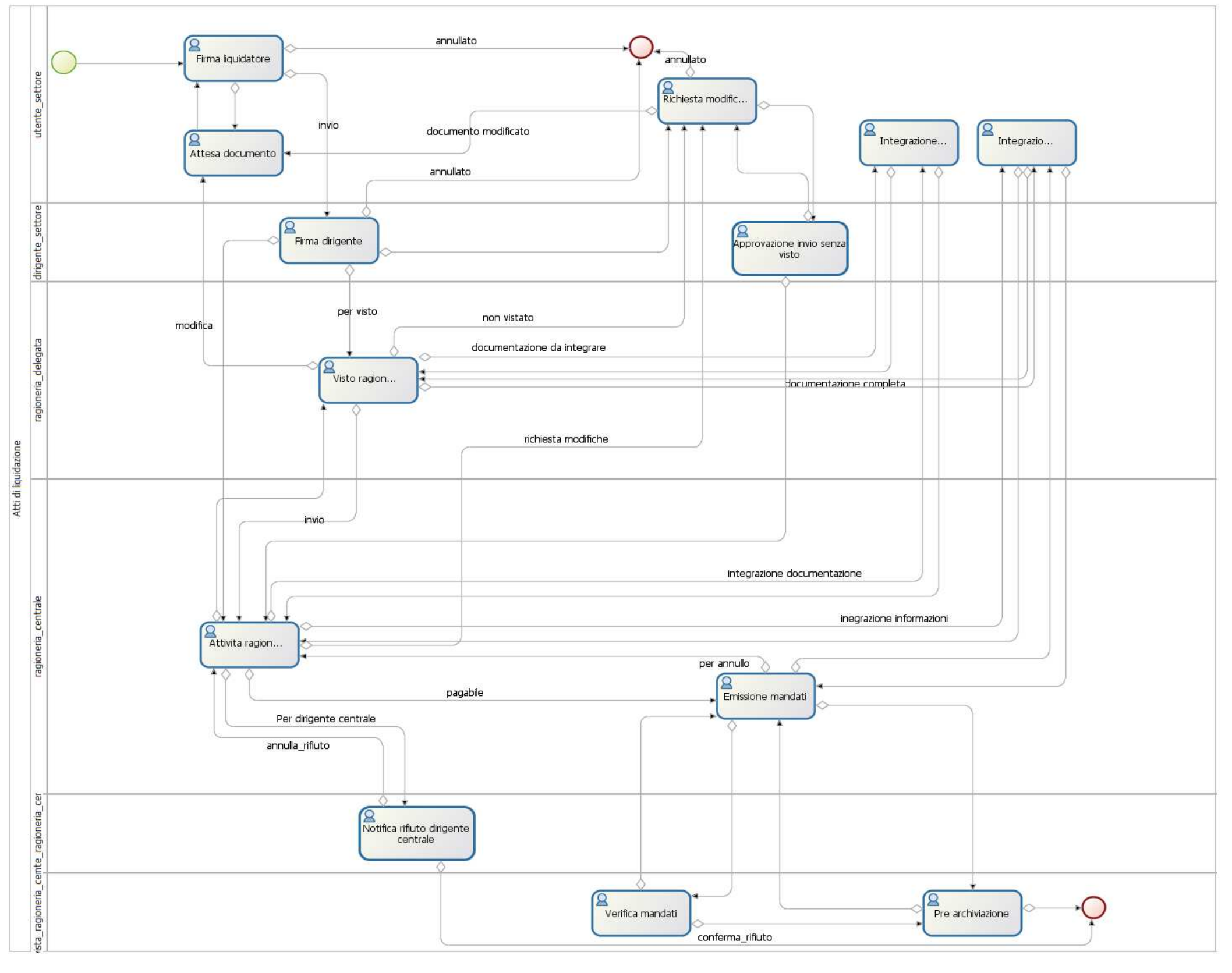

**Figura 1 - Iter del documento – Processo Atti di Liquidazione 1.0** 

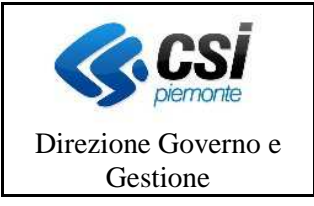

Pag. <u>9</u> di 51

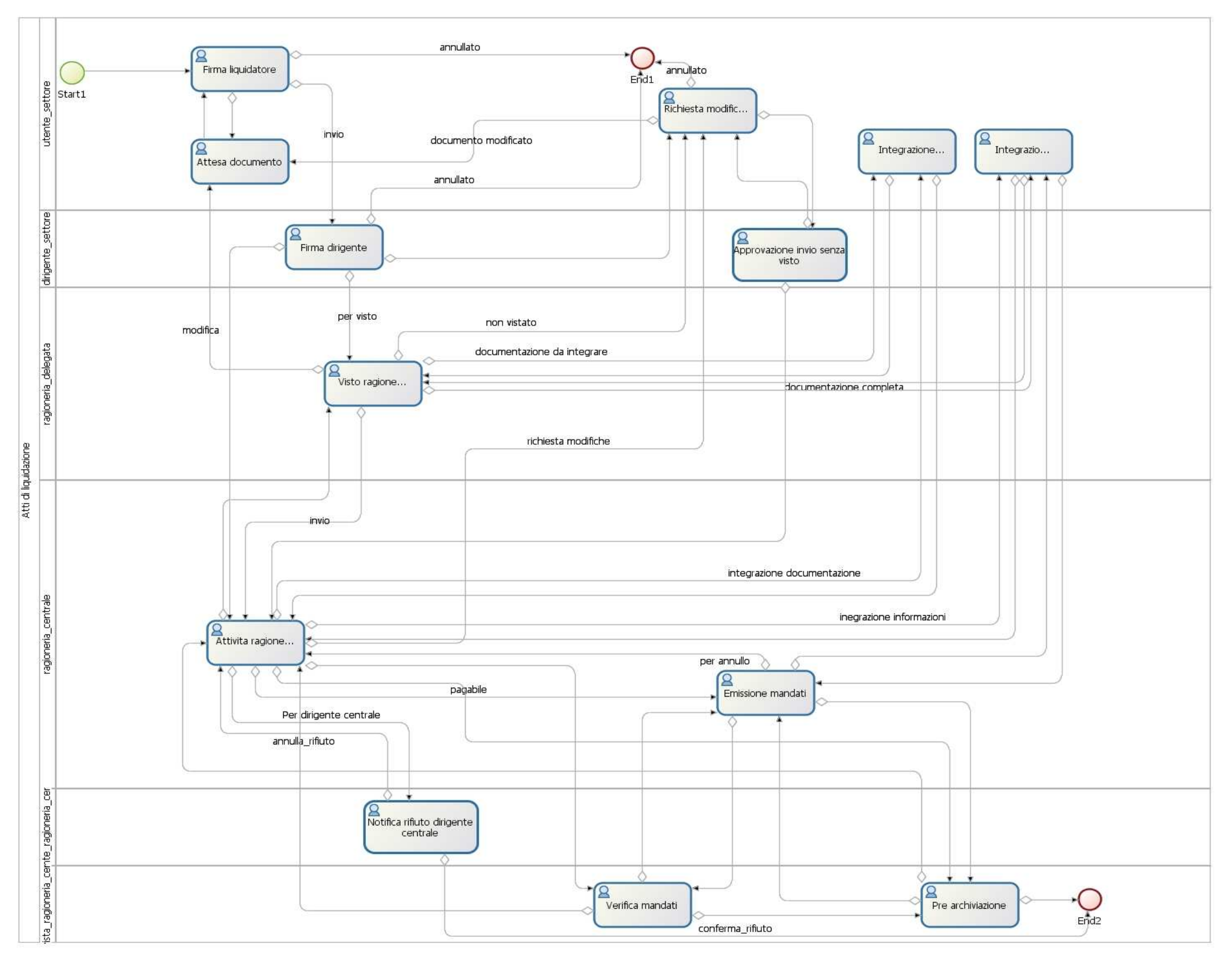

**Figura 2 - Iter del documento - Processo Atto di Liquidazione 1.1**

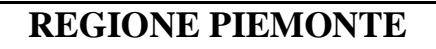

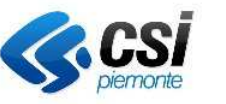

BIL--BRAP-SRS-001

**Archiviazione Atti di Liquidazione/Atti da Elenco** 

Pag. 10 di 51

Direzione Governo e Gestione – Bilancio e Programmazione

### **3. SISTEMA CONTABILE - TRASMISSIONE DEL DOCUMENTO DAL SISTEMA CONTABILE AL SISTEMA DI GESTIONE DEL PROCESSO**

La generazione o emissione dell'atto di liquidazione e da elenco avviene come di consueto attraverso le apposite funzioni presenti sul sistema contabile, cosiddetto Tarantella. Su queste maschere è presente un nuovo bottone *Invio Atto* (Figura 3) che, se selezionato, permette di generare la versione della stampa in formato pdf e di trasmetterla al nuovo sistema per la gestione dell'iter del documento e della sua archiviazione sul sistema documentale ACTA.

Il bottone *Invio* è abilitato a seguito della prima registrazione o inserimento del documento, prima di allora il bottone non è attivo. Ad ogni selezione di questa nuova funzione il sistema effettua anche un salvataggio di tutte le informazioni presenti a video al fine di garantire la congruenza tra i dati inseriti e i dati trasferiti.

| <b>ATTI di LIQUIDAZIONE</b>                                                                                             |
|----------------------------------------------------------------------------------------------------|
| Atto di liquidazione Anno [2011 Num. 3494] Direz. DEOS Settore [02   ] RAGIONERIA [11]<br>Da completare                 |
| Mod. Pag. 10     Cod. Fisc. 08285080019<br>P.IVA 08285080019<br>Creditore <sup>95412</sup><br>Nuovo Creditore           |
| Rag.soc. MARY POPPINS                                                                                                   |
| Modifica Cred.<br>Indirizzo CORSO EUROPA 235 - PIOBESI - TO                                                             |
| C.F.<br>P.I.<br>Ben.Amm.                                                                                                |
|                                                                                                    |
| Invio Atto<br><b>DATIFISCALI</b><br><b>ALTRIDATI</b>                                                                    |
| Ritenute: $\bigcap$ SI' ( $\bigcap$ NO<br>Data scadenza: SI' ONO<br>$\Box$ Cup/Cig $\Box$ Annullamento<br><b>STAMPA</b> |
| <b>IMPEGNI COLLEGATI</b><br>Fatture<br>Cambia<br>Elimina<br>Inserisci<br>$\mathcal{S}_{\mathcal{S}}$                    |
| Totale collegate<br>Fatture da collegare                                                                                |
| N.liq. S L.Prec<br>Cod.Gest. Fat Descriz.liq.<br>Importo in liquid. Capit./Art Provvedinento<br>Impegno                 |
| 1537<br>2011/2500<br>50,00 156500/1<br>AD/2011/2330 DB14 104658 P<br>LEGGE REGIONALE 2 LUGLIO 1999, N. 16,              |
|                                                                                                    |
| N.<br><b>IMPEGNO Anno</b><br>Sub.<br>$\blacktriangledown$                                                               |
| Disp<br>Importo                                                                                                    |
| Cup<br>Benef. impegno                                                                                                   |
| $\blacktriangledown$<br>Cod.Gestionale<br>Cig                                                                           |
| Provvedimento Tipo<br>Numero<br>Anno<br>Capitolo                                                                        |
|                                                                                                    |
|                                                                                                    |

**Figura 3 - Maschera gestione atto di liquidazione - Sistema Contabile** 

A seguito del trasferimento del documento il sistema riporta un messaggio per informare che il documento è stato trasferito correttamente, il fascicolo contabile è stato creato e il documento è stato depositato in esso. In caso di anomalie è riportato il tipo di anomalia che si è verificata.

I documenti generati dal sistema contabile sono versionati, ciò significa che ad ogni invio viene generata una nuova versione del documento. Se il sistema di gestione del documento non è pronto a ricevere una nuova versione del documento fornisce un apposito messaggio di errore e rifiuta il documento (ossia non viene ne acquisito dal sistema di gestione del documento e

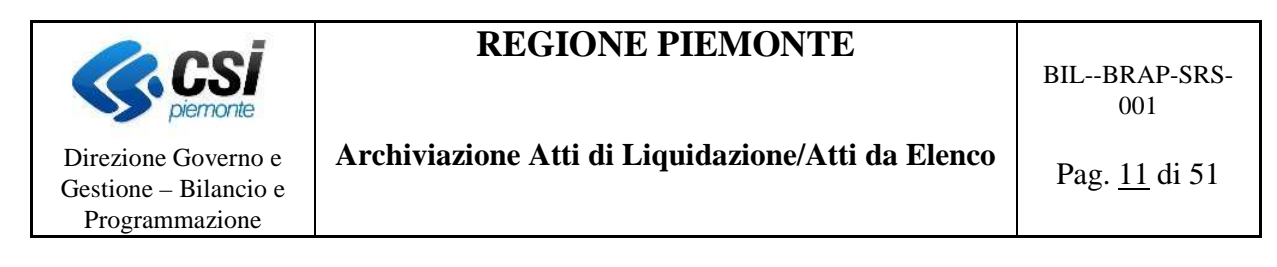

nemmeno archiviato sul sistema ACTA).

Infine, sulla maschera degli altri dati è riportato un flag per indicare se l'atto di liquidazione o atto da elenco contiene *dati sensibili*. Questa informazione è necessaria al sistema di archiviazione per gestire correttamente gli attributi del documento ed etichettare come 'sensibile' un documento che contiene al suo interno questo tipo di dati. Ciò significa che dalla piattaforma di gestione documentale questo documento, cosiddetto 'sensibile', sarà visibile solo dagli utenti a cui compete la gestione di questo atto e non da altri.

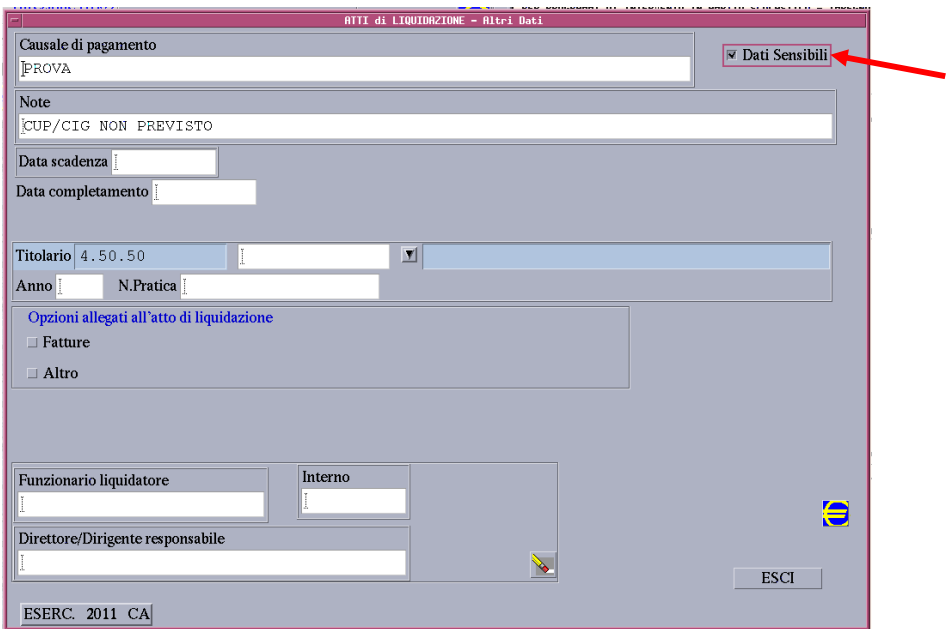

**Figura 4 - Maschera gestione atto di liquidazione 'Altri Dati' - Sistema Contabile** 

La stessa cosa è stata predisposta per l'atto da Elenco, pertanto è possibile inviare un documento (nella sua complessità) al sistema di gestione del processo e archiviazione, ma è anche etichettare il documento come contenente dei dati sensibili, quest'ultima informazione è relativa all'intero documento e non al singolo dettaglio.

Quando il sistema contabile, trasmette i nuovi documenti, questi vengono associati alla versione ultima del processo, in questo caso alla versione 1.1. Le ritrasmissioni invece vengono operate sulla versione di appartenenza del documento che si sta nuovamente trasferendo.

## **4. SISTEMA DI GESTIONE DEL PROCESSO - DESCRIZIONE DELLE NUOVE FUNZIONALITÀ**

Una volta trasferito il documento dal Sistema Contabile è possibile, accedendo al sistema di

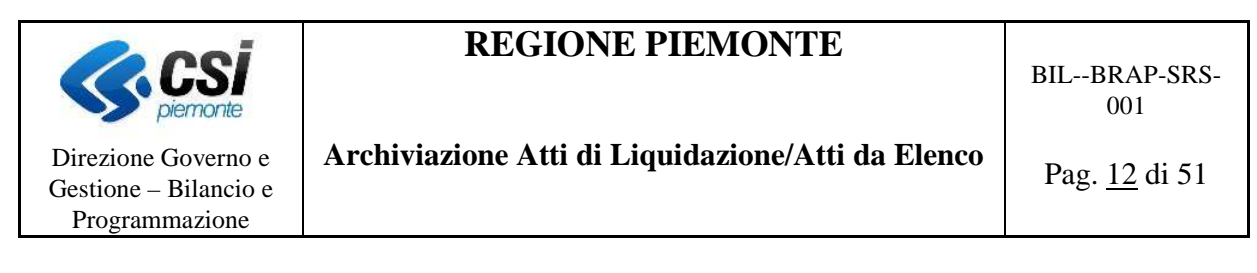

gestione dell'iter dell'atto di liquidazione e atto da elenco, iniziare l'iter del documento stesso.

#### **4.1 ACCESSO AL SISTEMA**

Si accede al sistema di gestione degli atti di liquidazione e atti da elenco (Flux) dalla rete Rupar (Figura 5) della Regione Piemonte tramite autenticazione dell'operatore.

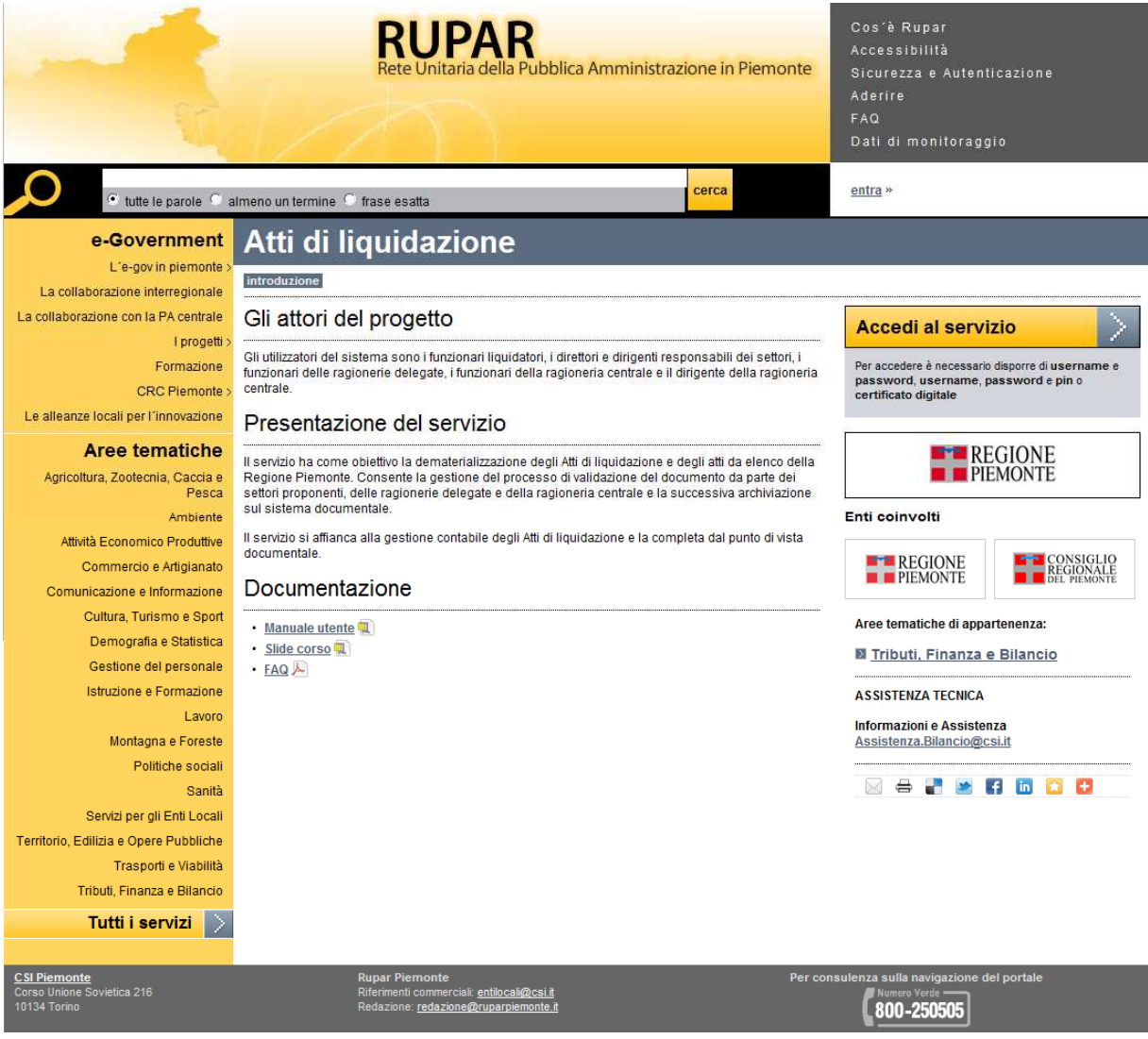

**Figura 5 - Pagina di accesso alla Rupar** 

Dalla pagina di Rupar, facendo clic su *Accedi al servizio*, si accede all'applicazione di gestione

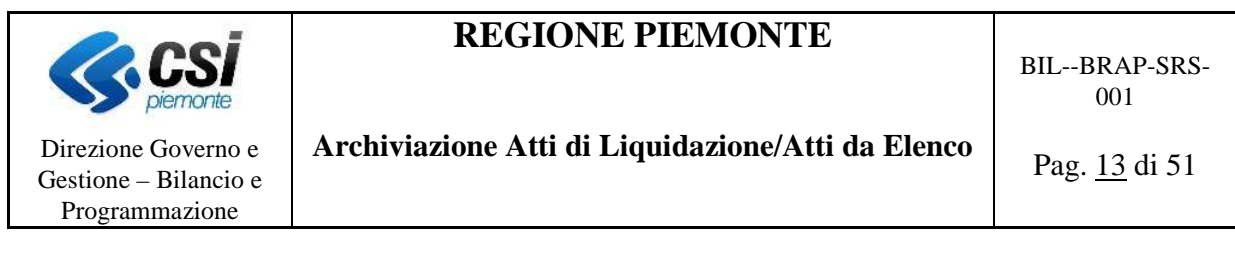

dell'iter del documento atto di liquidazione e da elenco (dove verranno apposte le firme, validati i documenti e inviati ai diversi attori che compongono l'iter del processo per quel tipo di documento). Nella sezione *Documentazione* è possibile consultare il presente manuale utente, le dispositive del corso e il documento contenente le FAQ (le risposte alle domande più frequenti).

#### **4.2 HOME PAGE**

Si omette la descrizione delle pagine relative al gestore dei processi FLUX demandando la descrizione di queste parti allo specifico manuale utente. La pagina principale di Flux è suddivisa in due colonne, la prima a sinistra contiene il menù di accesso alle sezioni *Attività* e *Istanze*, mentre la seconda visualizza il contenuto della sezione selezionata.

#### **4.2.1 ATTIVITÀ**

La sezione Attività permette di visualizzare e operare sulle istanze attive presenti nel sistema. Gli atti di liquidazione (o da elenco) che vengono visualizzati in questa sezione sono solo quelli che si trovano in uno stato per il quale l'utente è stato abilitato; in altre parole, la sezione Attività contiene la lista degli atti di liquidazione (o da elenco) sui cui l'utente può operare

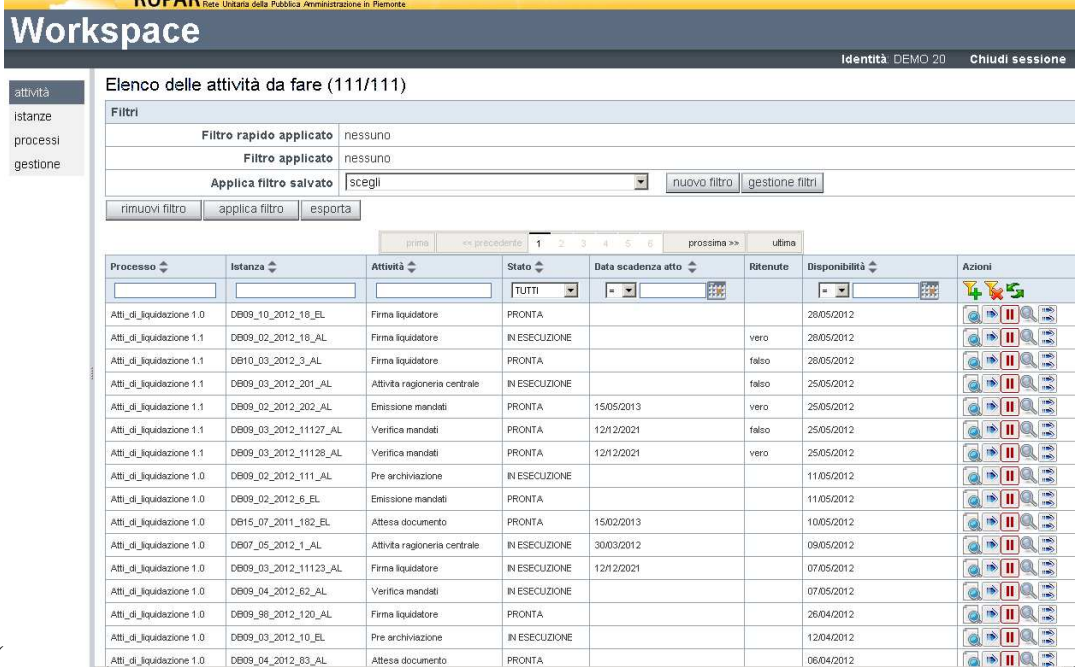

(

Figura 6 si riporta, a titolo di esempio, una pagina generica).

Nella parte alta della pagina si trova una tabella e un insieme di pulsanti che permettono di creare dei filtri che permettono di visualizzare solo le istanze di proprio interesse, mentre immediatamente al di sotto si trova la tabella contenente l'elenco delle attività.

Le colonne della tabella delle attività sono:

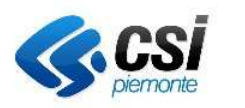

Direzione Governo e Gestione – Bilancio e Programmazione

BIL--BRAP-SRS-001

### **Archiviazione Atti di Liquidazione/Atti da Elenco**

Pag. 14 di 51

• *Processo*: è il nome del processo a cui fa riferimento il documento. I processi descritto in questo documento sono relativi atti di liquidazione versione 1.0 e versione 1.1. Per ciascuna istanza o documento il sistema indica, in questa colonna, la versione del processo di riferimento;

- *Istanza*: è il nome dell'istanza su cui è possibile operare. Ciascun atto di liquidazione o da elenco e il suo iter (dall'emissione al pagamento) è considerato un'istanza del processo, pertanto è presente, in questa tabella, una riga per ogni atto di liquidazione o da elenco emesso il cui iter di pagamento non è ancora stato concluso. La nomenclatura del nome attribuito al processo (o atto di liquidazione o atto da elenco) è parlante, pertanto sono riportati gli estremi del documento nel seguente ordine:
	- direzione di appartenenza dell'atto di liquidazione o da elenco;
	- settore di appartenenza dell'atto di liquidazione o da elenco;
	- anno dell'atto di liquidazione o da elenco:
	- numero dell'atto di liquidazione o numero dell'atto da elenco;
	- tipo documento (se atto di liquidazione AL o atto da elenco EL). Esempio:

 Atto di liquidazione 2012/1345 della direzione DB09 settore 02 diventa:  *DB09\_02\_2012\_1345\_AL* 

 Atto da elenco 2012 numero 56 della direzione DB09 settore 02 diventa:  *DB09\_02\_2012\_56\_EL* 

- *Attività*: è il nome dell'attività, ossia il tipo di operazione da svolgere sull'atto. Per esempio *Firma dirigente*, *Visto ragioneria delegata*, ecc.
- *Stato*: rappresenta lo stato dell'istanza. Non è da confondere con lo stato dell'atto di liquidazione o da elenco inteso come il passo dell'iter (o del processo) in cui esso si trova. Questo stato rappresenta lo stato dell'istanza quindi può essere:
	- *PRONTA*: quando l'istanza (quindi l'atto di liquidazione o da elenco) è in attesa che venga svolta l'attività prevista. Per esempio, se l'istanza si trova nell'attività *Firma dirigente* e lo stato è 'pronto' significa che il dirigente del Settore Proponente può effettuare questa operazione. L'atto di liquidazione o da elenco è pronto ed è in attesa di essere firmato.
	- *IN ESECUZIONE*: quando l'istanza (quindi l'atto di liquidazione o da elenco) è in corso di esecuzione, ossia un utente sta operando sull'istanza. Per esempio il Dirigente del Settore Proponente sta svolgendo l'attività di firma del documento.
	- *SOSPESA*: quando l'istanza (quindi l'atto di liquidazione o da elenco) non può essere utilizzata, ossia non è possibile operare alcuna attività sulla stessa.

Un lucchetto chiuso **a** fianco allo stato indica che l'istanza è già in uso da un utente e passandoci sopra con il mouse appare il suo nome. Quindi, in questo caso, non può essere usata. Se l'utente abbandona l'applicazione in modo scorretto, il lucchetto resterà attivo per un'ora, dopo di che verrà automaticamente rimosso.

• *Data scadenza atto*: rappresenta la vera e propria data di scadenza dell'atto di liquidazione (o da elenco) e quindi il termine entro il quale occorre dare luogo al

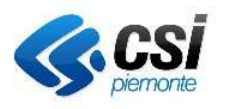

Direzione Governo e Gestione – Bilancio e Programmazione

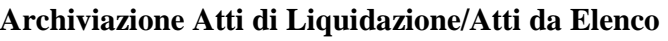

pagamento. È la data di scadenza che è stata indicata sul sistema contabile (Tarantella).

- *Ritenute*:. Indica se l'atto di liquidazione o l'atto da elenco presenta le ritenute (vero) o no (falso). Questa informazione è trasmessa dal sistema contabile (Tarantella). La valorizzazione di questa colonna è prevista solo per la versione Atti di Liquidazione 1.1.
- *Disponibilità:* rappresenta la data in cui il documento è diventato disponibile per svolgere l'attività associata, ossia la data di quando è entrato in questa attività per la prima volta che coincide con la data in cui è stato inviato o si è conclusa, con successo, l'attività precedente.
- *Azioni*: questa colonna riporta una serie di bottoni che rappresentano le attività che possono essere svolte sull'istanza, che sono:
	- visualizza l'istanza (quindi l'atto di liquidazione o da elenco). Da questa funzione sono visualizzate le sole informazioni relative al passaggio nei vari stati e non le varie informazioni a corredo inserite dall'utente nei diversi stati (per esempio le firme, le note, etc.);
	- esegue l'attività prevista. Le funzioni attivate da questo pulsante (icona con la freccia rivolta verso destra) sono quelle descritte in questo documento che permettono quindi di operare sull'atto di liquidazione o da elenco svolgendo le attività e i passi previsti nei diversi stadi dell'iter del processo dell'atto di liquidazione qui descritto;
	- <sup>11</sup> o  $\bullet$  servono rispettivamente per sospendere e riattivare l'attività. È una funzione utilizzabile solo dagli utenti abilitati.
	- consente di visualizzare i dati relativi all'attività in cui si trova il documento. È una funzione di pura consultazione dell'attività corrente.
	- permette di eseguire l'attività prevista per più istanze contemporaneamente. Questa funzionalità attualmente non è disponibile.

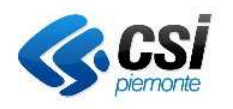

BIL--BRAP-SRS- $0<sub>0</sub>1$ 

## **Archiviazione Atti di Liquidazione/Atti da Elenco**

Pag. 16 di 51

Direzione Governo e Gestione – Bilancio e Programmazione

|                                            |                                         |                              |                             |                   |             |          | Identità DEMO 20           | Chiudi sessione                                    |  |
|--------------------------------------------|-----------------------------------------|------------------------------|-----------------------------|-------------------|-------------|----------|----------------------------|----------------------------------------------------|--|
|                                            | Elenco delle attività da fare (111/111) |                              |                             |                   |             |          |                            |                                                    |  |
| Filtri                                     |                                         | nessuno                      |                             |                   |             |          |                            |                                                    |  |
|                                            | Filtro rapido applicato                 |                              |                             |                   |             |          |                            |                                                    |  |
| Filtro applicato<br>Applica filtro salvato |                                         | nessuno                      |                             |                   |             |          |                            |                                                    |  |
|                                            |                                         | scegli                       |                             | gestione filtri   |             |          |                            |                                                    |  |
| rimuovi filtro                             | applica filtro<br>esporta               |                              |                             |                   |             |          |                            |                                                    |  |
|                                            |                                         | prima                        | << precedente 1<br>$\alpha$ | $3 - 4$<br>$\leq$ | prossima >> | ultima   |                            |                                                    |  |
| Processo $\stackrel{+}{\bullet}$           | Istanza <sup>*</sup>                    | Attività <sup>一</sup>        | Stato <sup>A</sup>          |                   |             | Ritenute | Disponibilità <sup>4</sup> | Azioni                                             |  |
|                                            |                                         |                              | $\blacksquare$<br>TUTTI     | $-1$              | 隭           |          | 陳<br>$-$                   | T.<br><b>VE</b>                                    |  |
| Atti_di_liquidazione 1.0                   | DB09 10 2012 18 EL                      | Firma liquidatore            | PRONTA                      |                   |             |          | 28/05/2012                 | <b>TRE</b><br>$\circ$<br>$\Rightarrow$             |  |
| Atti_di_liquidazione 1.1                   | DB09 02 2012 18 AL                      | Firma liquidatore            | IN ESECUZIONE               |                   |             | vero.    | 28/05/2012                 | d<br>n)                                            |  |
| Atti_di_liquidazione 1.1                   | DB10 03 2012 3 AL                       | Firma liquidatore            | <b>PRONTA</b>               |                   |             | falso    | 28/05/2012                 | G                                                  |  |
| Atti di liquidazione 1.1                   | DB09 03 2012 201 AL                     | Attivita ragioneria centrale | IN ESECUZIONE               |                   |             | falso    | 25/05/2012                 | G                                                  |  |
| Atti di liquidazione 1.1                   | DB09 02 2012 202 AL                     | Emissione mandati            | PRONTA                      | 15/05/2013        |             | vero.    | 25/05/2012                 | $\bullet$<br>ш<br>礆                                |  |
| Atti di liquidazione 1.1                   | DB09_03_2012_11127_AL                   | Verifica mandati             | PRONTA                      | 12/12/2021        |             | falso    | 25/05/2012                 | B<br>G<br>ш<br>n)                                  |  |
| Atti di liquidazione 1.1                   | DB09 03 2012 11128 AL                   | Verifica mandati             | PRONTA                      | 12/12/2021        |             | vero     | 25/05/2012                 | $\blacksquare$<br>$\circ$<br>n)                    |  |
| Atti di liquidazione 1.0                   | DB09 02 2012 111 AL                     | Pre archiviazione            | IN ESECUZIONE               |                   |             |          | 11/05/2012                 | ■<br>$   \cdot   $<br>ö<br>n)                      |  |
| Atti di liquidazione 1.0                   | DB09 02 2012 6 EL                       | Emissione mandati            | <b>PRONTA</b>               |                   |             |          | 11/05/2012                 | 震<br>$\blacksquare$<br>G<br>n)                     |  |
| Atti_di_liquidazione 1.0                   | DB15_07_2011_182_EL                     | Attesa documento             | <b>PRONTA</b>               | 15/02/2013        |             |          | 10/05/2012                 | $\mathbb{R}$<br>O<br>n)<br>                        |  |
| Atti_di_liquidazione 1.0                   | DB07_05_2012_1_AL                       | Attivita ragioneria centrale | IN ESECUZIONE               | 30/03/2012        |             |          | 09/05/2012                 | 1<br>$\alpha$<br>$   \circ$<br>n)                  |  |
| Atti_di_liquidazione 1.0                   | DB09_03_2012_11123_AL                   | Firma liquidatore            | IN ESECUZIONE               | 12/12/2021        |             |          | 07/05/2012                 | D<br>ш<br>Ö<br>n)                                  |  |
| Atti_di_liquidazione 1.0                   | DB09_04_2012_62_AL                      | Verifica mandati             | IN ESECUZIONE               |                   |             |          | 07/05/2012                 | Б<br>$\alpha$<br>n.<br>ш                           |  |
| Atti_di_liquidazione 1.0                   | DB09_98_2012_120_AL                     | Firma liquidatore            | <b>PRONTA</b>               |                   |             |          | 26/04/2012                 | Ш                                                  |  |
| Atti_di_liquidazione 1.0                   | DB09_03_2012_10_EL                      | Pre archiviazione            | IN ESECUZIONE               |                   |             |          | 12/04/2012                 | Ш                                                  |  |
| Atti di liquidazione 1.0                   | DB09_04_2012_83_AL                      | Attesa documento             | PRONTA.                     |                   |             |          | 06/04/2012                 | $\rightarrow \mathbf{H}$ $\mathbb{R}$<br>$\bullet$ |  |

**Figura 6 - Pagina iniziale Flux** 

In cima ad alcune colonne è presente una casella di testo che permette di definire un filtro chiamato 'rapido' il cui scopo è quello di ricercare i dati secondo criteri ed esigenze differenti. È possibile quindi definire dei filtri ed applicarli. Per ulteriori dettagli su come gestire i filtri si rimanda al successivo capito e al manuale di Flux.

Quando il documento passa ad un altro stato, non sarà più presente nella sezione *Attività* dell'utente che l'ha modificato, fatta eccezione per gli utenti che sono abilitati per più ruoli e che quindi potrebbero continuare a vedere il documento anche se questo viene inviato a un altro stato.

A seguito del completamento di un iter, o chiusura di un istanza, l'atto di liquidazione (o da elenco) non è più questa sezione e non viene più presentato nella lista degli atti su cui operare.

Infine si sottolinea che le istanze (o documenti) nati con una specificata versione del processo continueranno il proprio iter con quella versione pertanto le funzionalità proprie di ciascun processo (es. le funzionalità previste solo per la versione 1.1) sono disponibili solo per i documenti relativi a quel specificato processo.

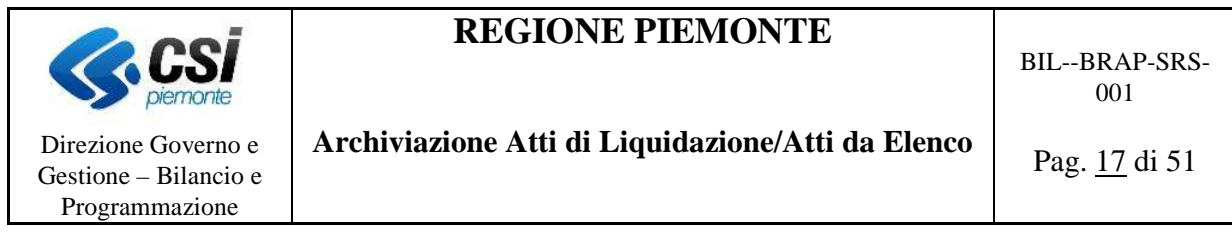

#### **4.2.2 ISTANZE**

La sezione *Istanze* mostra l'elenco delle istanze disponibili per la consultazione. Questo elenco espone le istanze di processo (o documenti) ancora in corso oppure quelle concluse ma ancora persistenti negli archivi in linea del sistema. Vengono anche esposte le istanze di processo cancellate logicamente (Figura 7 Si riporta, a titolo di esempio, una pagina generica).

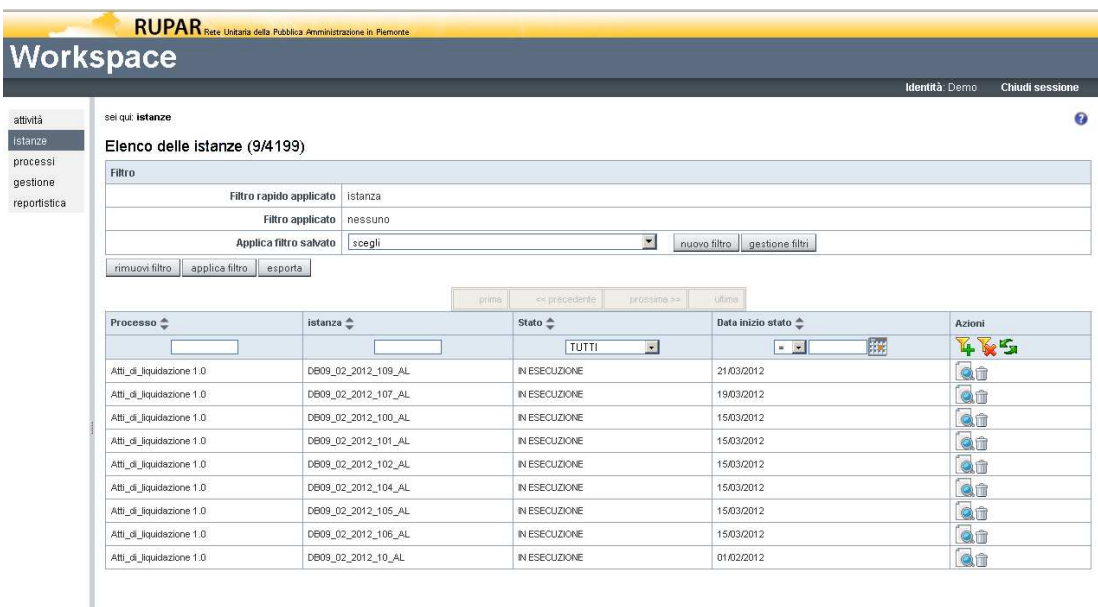

#### **Figura 7 - Sezione Istanze**

#### 4.2.2.1 VISUALIZZAZIONE DETTAGLIO DELL'ISTANZA

Facendo clic sul pulsante **situato** nella colonna *Azioni* in corrispondenza di un'istanza, verrà aperta la relativa pagina di visualizzazione del dettaglio. Nella parte alta verrà mostrato l'iter dell'attività e cioè tutte le attività che sono state svolte. Selezionando su un'attività verranno mostrati i suoi dettagli nella parte bassa della pagina (Figura 8). Per tornare alla pagina precedente usare il pulsante *Indietro* che si trova in fondo alla pagina.

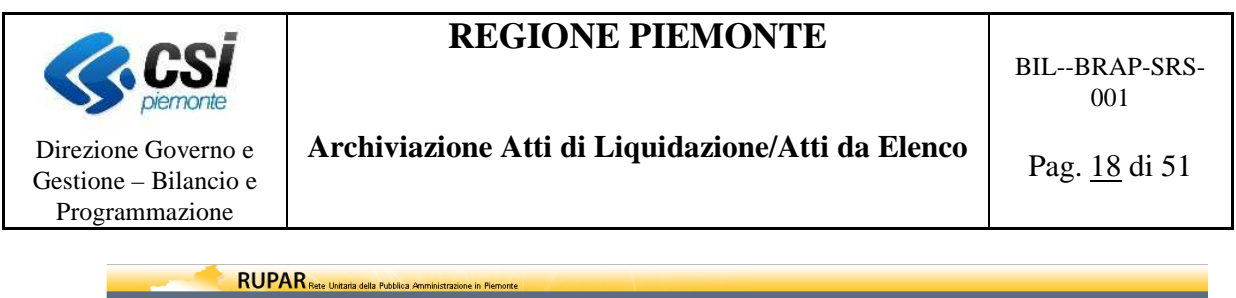

|                                                             | <b>Workspace</b>                                                                                                    |                |                                     |
|-------------------------------------------------------------|----------------------------------------------------------------------------------------------------|----------------|-------------------------------------|
| attività<br>istanze<br>processi<br>gestione<br>reportistica | sei qui: attività >> Atti di liquidazione - DB09 02 2012 105 AL - Pre archiviazione >> dettaglio attività<br>Visualizza dettaglio attività<br>istanza<br>avanzamento<br>Modalita' di visualizzazione Sintetica V<br>Atti_di_liquidazione<br>lf.<br>DB09_02_2012_105_AL<br>babada<br>Firma liquidatore<br>Firma dirigente<br>Attivita ragioneria centrale | Identità: Demo | <b>Chiudi sessione</b><br>$\bullet$ |
|                                                             | Emissione mandati<br>Verifica mandati<br>Pre archiviazione<br>Pre archiviazione<br>fe<br>Azioni<br>Pronto<br>sospendi<br>Dettaglio >>                                                                                                    |                |                                     |

**Figura 8 - Dettaglio Attività/Istanza** 

#### **4.2.3 GESTIONE DEI FILTRI**

In questo paragrafo si descrive brevemente come creare e applicare i filtri sui processi presentati nella home page al fine di visualizzare solo quelli di proprio interesse. Per ulteriori spiegazioni su questa parte si rimanda all'apposito manuale.

La creazione dei filtri qui descritti prevede la definizione di un filtro sulla direzione di appartenenza dell'atto di liquidazione o da elenco.

Sulla pagina principale sono riportate alcune funzioni che consentono di gestire e applicare i filtri:

- *Nuovo filtro*: consente di creare un filtro;
- *Gestione filtri*: permette di vedere l'elenco dei filtri finora definiti e di duplicare, modificare o cancellare i filtri fin ora definiti;
- *Rimuovi filtro: c*onsente di rimuovere un filtro applicato, ossia di visualizzare tutte le istanze disponibili senza operare alcun tipo di filtro;
- *Applica filtro:* scelto un filtro, consente di applicarlo e pertanto di visualizzare le sole istanze che soddisfano il filtro applicato;
- *Esporta filtro*: permette di esportare in formato compatibile con Microsoft Excel, l'elenco delle istanze che soddisfano il filtro selezionato.

Oltre ai filtri così definiti, qualora siano disponibili, è possibile definire i cosiddetti '*filtri rapidi'*  direttamente sulla colonna da filtrare.

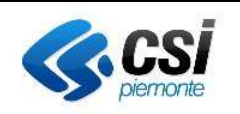

BIL--BRAP-SRS-001

Direzione Governo e Gestione – Bilancio e Programmazione

**Archiviazione Atti di Liquidazione/Atti da Elenco** 

Pag. 19 di 51

#### 4.2.3.1 CREAZIONE DI UN FILTRO

Per definire un nuovo filtro occorre selezionare il bottone *Nuovo Filtro*, viene così aperta una nuova pagina dove inserire le caratteristiche del filtro che si vuole creare.

Nello specifico del nostro caso, per filtrare sulle direzioni, è necessario valorizzare i campi (evidenziati in

Figura 9 e

Figura 10 con la freccia rossa) seguendo la tabella qui sotto riportata:

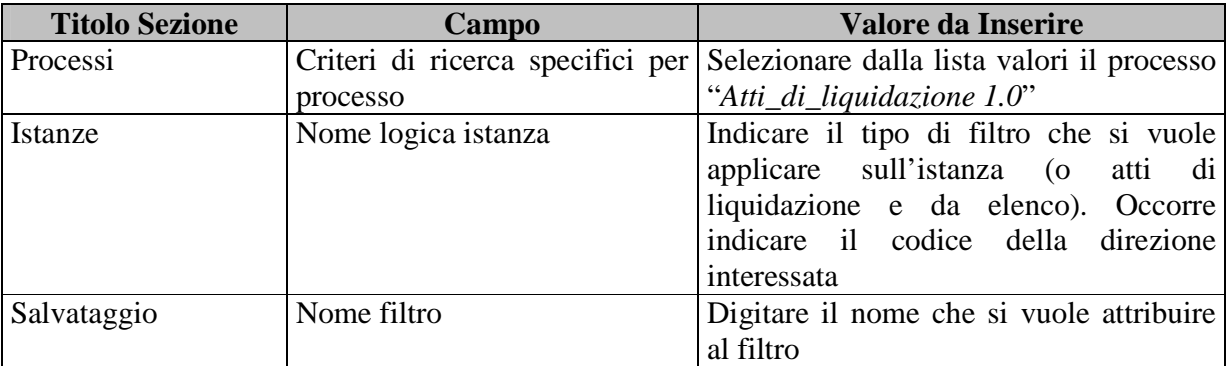

#### **Filtro per direzione**

Come indicato in tabella, nel campo *Nome Logico Istanza* della sezione *Istanze* occorre indicare il codice della direzione di interesse (es. DB09) e successivamente premere il bottone *Inserisci*.

Se il filtro deve selezionare più direzioni è sufficiente ripetere l'operazione sopra indicata per tutte le direzioni interessate.

#### **Filtro per direzione/settore**

Come indicato in tabella, nel campo *Nome Logico Istanza* della sezione *Istanze* occorre indicare il codice della direzione e del settore di interesse (es. DB09\_02) e successivamente premere il bottone *Inserisci*.

Se il filtro deve selezionare più direzioni/settori è sufficiente ripetere l'operazione sopra indicata per tutte le direzioni interessate.

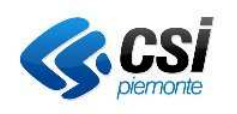

BIL--BRAP-SRS-001

### **Archiviazione Atti di Liquidazione/Atti da Elenco**

Pag. 20 di 51

Direzione Governo e Gestione – Bilancio e Programmazione

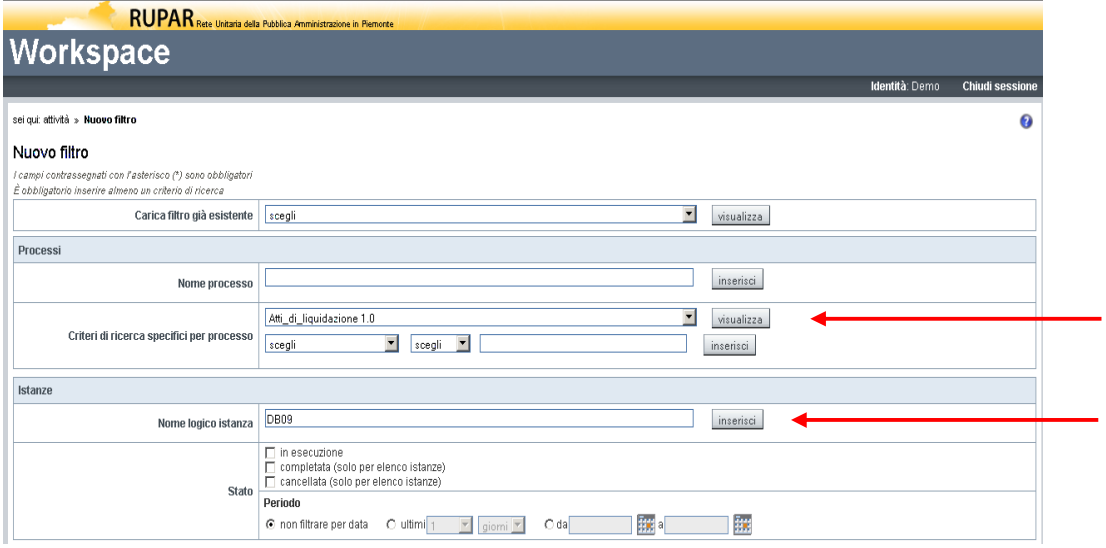

#### **Figura 9 - Creazione Nuovo Filtro – Parte alta della pagina**

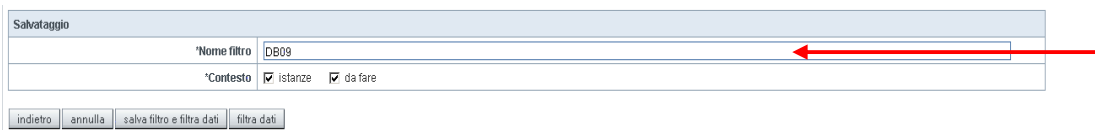

#### **Figura 10 - Creazione Nuovo Filtro – Parte bassa della pagina**

Valorizzati i campi come sopra indicato, selezionando il bottone *Salva filtro e altri dati* viene memorizzato il filtro (che non sarà quindi più necessario definire) e viene applicato ai dati presenti sulla prima pagina.

#### 4.2.3.2 APPLICARE UN FILTRO

I filtri definiti possono essere utilizzati per ricercare le istanze (o atti di liquidazione o da elenco) desiderati.

Per selezionare e applicare un filtro occorre scegliere quello desiderato dalla lista valori Applica filtro Salvato (

Figura 11); dopo averlo selezionato occorre selezionare sul bottone Applica Filtro, in questo modo vengono visualizzati solo gli atti di liquidazione e da elenco che soddisfano le caratteristiche previste dal filtro.

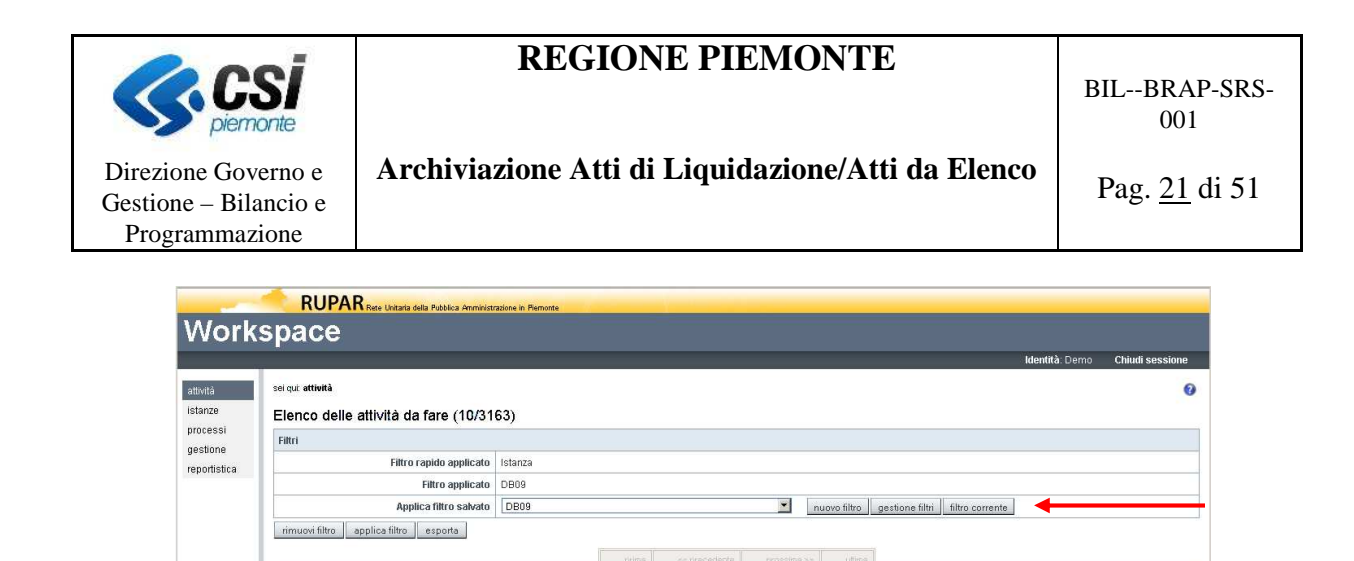

Stato  $\triangle$ 

PRONTA

PRONTA

**PRONTA** 

PRONTA

PRONTA

**PRONTA** 

PRONTA

**PRONTA** 

PRONTA

PRONTA

 $TUTT$ 

 $\overline{\mathbf{w}}$ 

Data scadenza atto

 $-1$ 

31.03/2012

Azioni 4 55<br>**G - 11 4 3** 

a <u>= 1103</u><br>a = 1103<br>a = 1103<br>a = 1103

GIORE

 $a + m$ 

 $O+12$ 

 $Q^*H^2$  $Q^*H$ 

P.

Attività <sup>\*</sup>

 $\frac{1}{\sqrt{2}}$ 

Firma dirigente

Firma dirigente

Pre archiviazione

Pre archiviazione

Pre archiviazione

Pre archiviazione

Pre archiviazion

Pre archiviazi

Firma dirigente

Firma liquidatore

**Figura 11 - Pagina Iniziale - Applica Filtro** 

Istanza <sup>\*</sup>

DR09 02 2012 111 AL

DB09\_02\_2012\_110\_AL

DB09\_02\_2012\_105\_AL

DB09\_02\_2012\_104\_AL

DB09\_02\_2012\_106\_AL

DB09\_02\_2012\_102\_AL

DB09\_02\_2012\_101\_AL

DB09\_02\_2012\_100\_AL

DB09\_02\_2012\_109\_AL

DB09\_02\_2012\_107\_AL

Il campo *Filtro Applicato*, riporta il filtro a cui fanno riferimento i dati visualizzati nella pagina.

#### 4.2.3.3 UTILIZZO DEI FILTRI RAPIDI

Processo <sup>\*</sup>

Atti di liquidazione 1.0

Atti\_di\_liquidazione 1.0

Atti\_di\_liquidazione 1.0

Atti\_di\_liquidazione 1.0

Atti\_di\_liquidazione 1.0

Atti\_di\_liquidazione 1.0

Atti\_di\_liquidazione 1.0

Atti\_di\_liquidazione 1.0

Atti\_di\_liquidazione 1.0

Atti\_di\_liquidazione 1.0

Oltre alla definizione dei filtri come descritta nei capitoli precedenti è possibile effettuare anche un tipo di filtro, cosiddetto rapido, direttamente in capo alle colonne della tabella delle istanze.

Volendo filtrare i soli atti di liquidazione o da elenco in scadenza (

Figura 12) a una particolare data o entro una particolare data, è sufficiente agire sui filtri posti in testa alla colonna Data scadenza atto. Si deve quindi selezionare un operatore (=, <, >, etc) e indicare la data di riferimento, digitandola o selezionandola dal calendario (accessibile dal bottone  $\mathbb{H}$ . Indicati quindi i parametri per la ricerca o il filtro selezionando il bottone  $\mathbb{H}$ , presente nella colonna Azioni sono ricercati gli atti di liquidazione e da elenco la cui data di scadenza soddisfa i parametri di ricerca impostati. Selezionando poi il bottone viene annullata la ricerca effettuata e sono riportati tutti gli atti di liquidazione e da elenco, qualunque sia la loro data di scadenza.

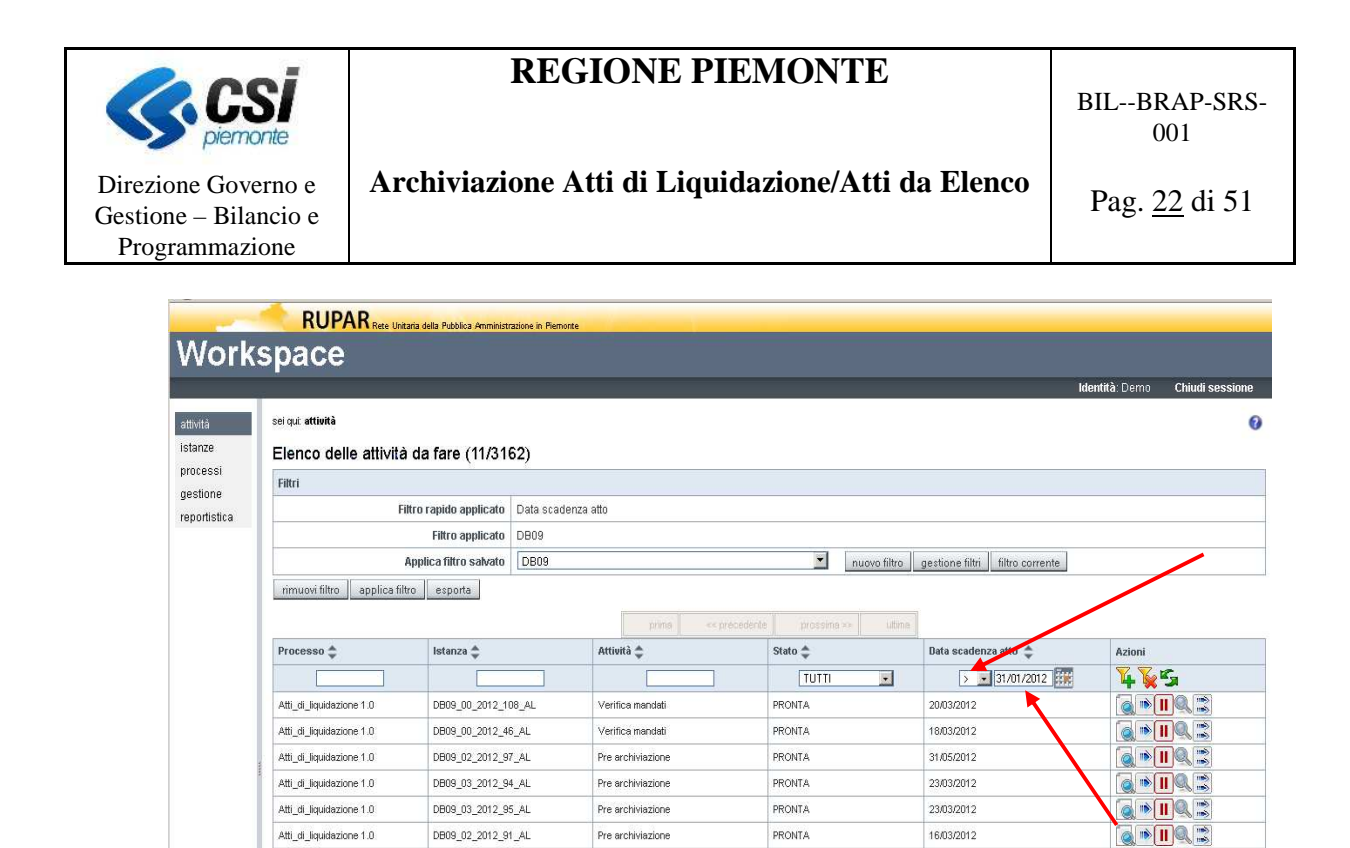

**Figura 12 - Pagina Iniziale - Filtro Rapido** 

Atti\_di\_liquidazione 1.0

Atti di liquidazione 1.0

Atti\_di\_liquidazione 1.0

Atti di liquidazione 1.0

Atti\_di\_liquidazione 1.0

I filtri salvati e i filtri rapidi possono essere combinati insieme.

DB09\_02\_2012\_109\_AL

DB09 02 2012 93 AL

DB09\_04\_2012\_89\_AL

DB09 04 2012 90 AL

DB09\_04\_2012\_13\_AL

In alto alla pagina, sono riepilogati i filtri applicati ai dati visualizzati, il campo *Filtro Rapido Applicato* riepiloga l'elenco dei filtri rapidi selezionati, infatti, è possibile applicare più filtri rapidi contemporaneamente su diverse colonne.

Firma dirigente

Pre archiviazione

Emissione mandati

Emissione mandati

Attivita ragioneria centrale

PRONTA

PRONTA

PRONTA

PRONTA

PRONTA

31/03/2012

16/03/2012

14/03/2012

14/03/2012

17/02/2012

#### **4.3 STRUTTURA DELLA PAGINA**

Come sopra indicato, a seconda dell'azione che può essere svolta sull'istanza del processo (quindi sull'atto di liquidazione o da elenco), selezionando il bottone dell'azione è attivata la web-application (o interfaccia/pagina) che consente di scegliere ed eseguire le operazioni previste per l'azione da svolgere.

Le web-applications (o pagine), che rappresentano le diverse azioni, sono le seguenti:

- 1. Firma Liquidatore;
- 2. Richiesta Modifiche al Settore Proponente;
- 3. Attesa Documento (PDF ristampa);
- 4. Integrazione Documentazione;
- 5. Integrazione Informazioni;
- 6. Firma Dirigente;
- 7. Approvazione Invio Senza Visto;
- 8. Visto Ragioneria Delegata;

Q<sup>®</sup>IIQE

 $Q^*H$ 

**QDIQS** Q<sup>N</sup>IQ3

**QDIQS** 

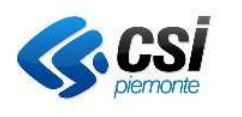

BIL--BRAP-SRS- $0<sub>0</sub>1$ 

## **Archiviazione Atti di Liquidazione/Atti da Elenco**

Pag. 23 di 51

Direzione Governo e Gestione – Bilancio e Programmazione

- 9. Attività Ragioneria Centrale;
- 10. Emissione Mandati;
- 11. Verifica Mandati;
- 12. Notifica Rifiuto Dirigente Centrale;
- 13. Pre-Archiviazione.

Sono previsti dei bottoni che consentono di svolgere delle funzioni comuni alle diverse pagine (o web-app):

- *Home:* per tornare alla pagina principale (non viene memorizzato niente di quando fatto). Il bottone è posto in alto a sinistra sulla maschera;
- *Torna al Workspace:* con la stessa funzione del pulsante *Home*, permette di tornare alla pagina principale e cioè al workspace di FLUX. Il bottone si trova in alto a destra della pagina;
- *Annulla Inserimento*: annulla quanto digitato nella pagina ma non è ancora stato salvato. Ripulisce i campi della pagina;
- *Salva*: memorizza le informazioni inserite senza evolvere di stato;
- *Concludi Attività:* permette di memorizzare le informazioni inserite ed evolvere nello stato successivo; l'istanza di processo (o l'atto di liquidazione/da elenco) è disponibile per l'attività (operazione) successiva.

Nei paragrafi successivi sono descritte le web-applications e le relative funzionalità che fanno evolvere l'istanza dei processi nei vari stati. Le funzioni sopra elencate, sebbene presenti, non sono ulteriormente descritte.

Ciascuna web-applications o pagina è poi composta da tre sezioni:

- *documento*: che consente la visualizzazione dei documenti pdf archiviati;
- *iter documento*: che consente la visualizzazione dell'iter del documento con le relative informazioni a corredo di ciascun stato;
- *attività*: permette di operare sull'atto di liquidazione o atto da elenco con le operazioni/attività previste per lo stato in corso.

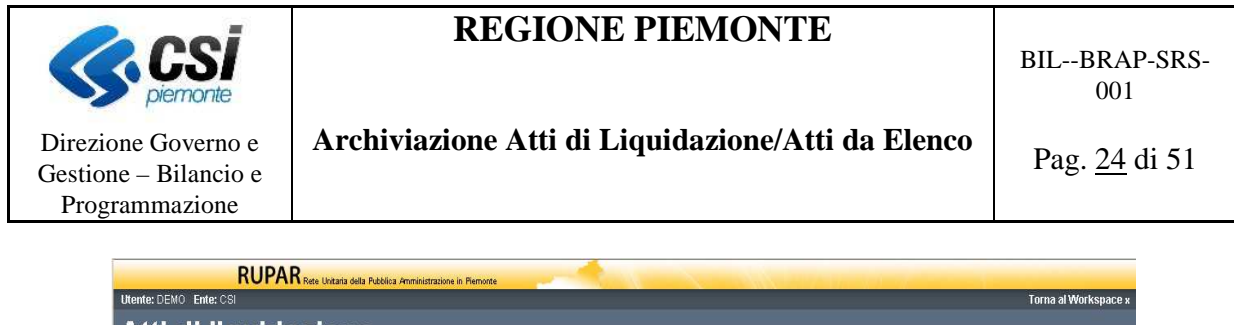

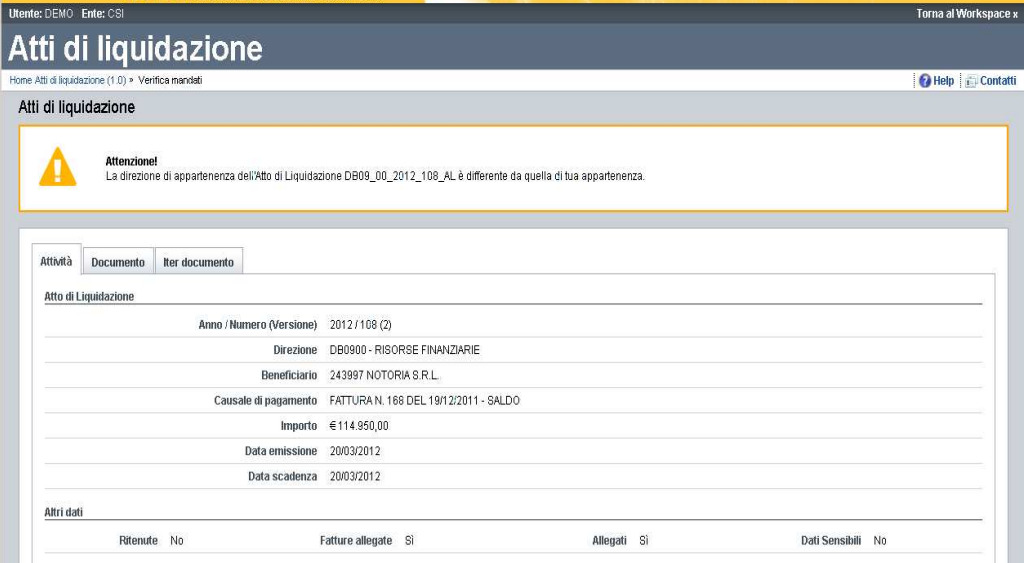

**Figura 13 - Pagina 'Attività Atti di Liquidazione'** 

#### **4.3.1 DOCUMENTO**

La sezione relativa al documento (Figura 14), accessibile selezionando la relativa cartella o sezione sulla pagina iniziale, riporta l'elenco dei documenti che sono stati archiviati su ACTA. Sono elencate tutte le versioni del documento finora archiviate. Selezionando il singolo documento viene aperto il relativo pdf ed è così possibile visualizzare il suo contenuto.

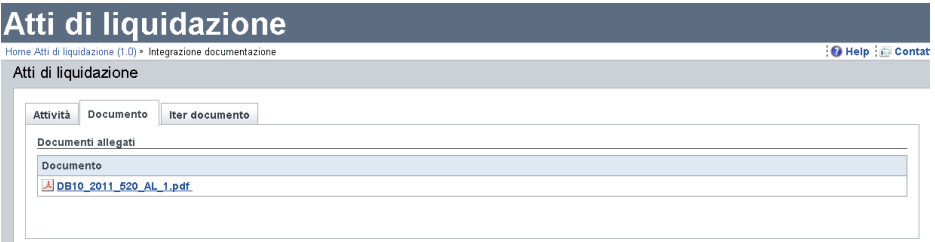

**Figura 14 - Pagina 'Documento'** 

Il nome attribuito al file del documento (atto di liquidazione e atto da elenco) è così composto:

- direzione di appartenenza dell'atto di liquidazione o da elenco;
- anno dell'atto di liquidazione o da elenco;
- numero dell'atto di liquidazione o numero dell'atto da elenco;
- tipo documento (se atto di liquidazione AL o atto da elenco EL);
- versione del documento.

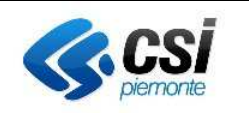

BIL--BRAP-SRS-001

Pag. 25 di 51

Esempio:

 Atto di liquidazione 2012/1345 della direzione DB09 versione 1:  *DB09\_2012\_1345\_AL\_1.pdf*  Atto da elenco 2012 numero 56 della direzione DB09 versione 3 diventa:  *DB09\_2012\_56\_EL\_3.pdf* 

### **4.3.2 ITER DOCUMENTO**

La sezione relativa all'iter del documento, accessibile selezionando la corrispondente cartella sulla pagina iniziale, consente di visualizzare tutti i passi dell'iter finora svolti sull'atto di liquidazione o atto da elenco.

I dati sono presentati in forma tabellare per ogni passo sono riportati:

- la versione del documento;
- la data in cui è stata svolta l'attività (coincide con la data in cui è stata scelta la funzione di *Concludi Attività*);
- l'attività che è stata eseguita;
- l'utente che ha eseguito l'attività.

Per ciascuna attività sono poi riportate le relative informazioni di dettaglio che differiscono da stato a stato (es. L'utente che ha firmato il documento, eventuali note, motivazioni, etc..).

|                                                     |           | Atti di liquidazione                       |                                                 |                  |                                |  |
|-----------------------------------------------------|-----------|--------------------------------------------|-------------------------------------------------|------------------|--------------------------------|--|
| Home Atti di liquidazione (1.0) » Firma dirigente   |           |                                            |                                                 |                  | <b>O</b> Help <b>B</b> Contatt |  |
| Atti di liquidazione                                |           |                                            |                                                 |                  |                                |  |
| Attività<br>Iter documento                          | Documento | Iter documento                             |                                                 |                  |                                |  |
| chiudi<br>$\blacksquare^{\text{un}}_{\text{tutti}}$ | Versione  | Data attività                              | Attività                                        | Utente esecutore |                                |  |
|                                                     |           | 19/12/2011 02:38                           | Firma liquidatore                               | Mario Rossi      |                                |  |
|                                                     |           | Attività scelta Firma e invia al Dirigente |                                                 |                  |                                |  |
|                                                     |           |                                            | Firma Firmato da MARIO ROSSI in data 2011-12-19 |                  |                                |  |
|                                                     |           |                                            | Note urgente                                    |                  |                                |  |
|                                                     |           |                                            |                                                 |                  |                                |  |
|                                                     |           |                                            |                                                 |                  |                                |  |

**Figura 15 - Pagina 'Iter Documento'** 

I vari passi dell'iter sono ordinati in ordine cronologico e per versione del documento.

## **4.3.3 ATTIVITÀ**

La sezione relativa all'attività (Figura 16), accessibile selezionando la corrispondente cartella sulla pagina iniziale, permette di operare sull'atto di liquidazione o da elenco.

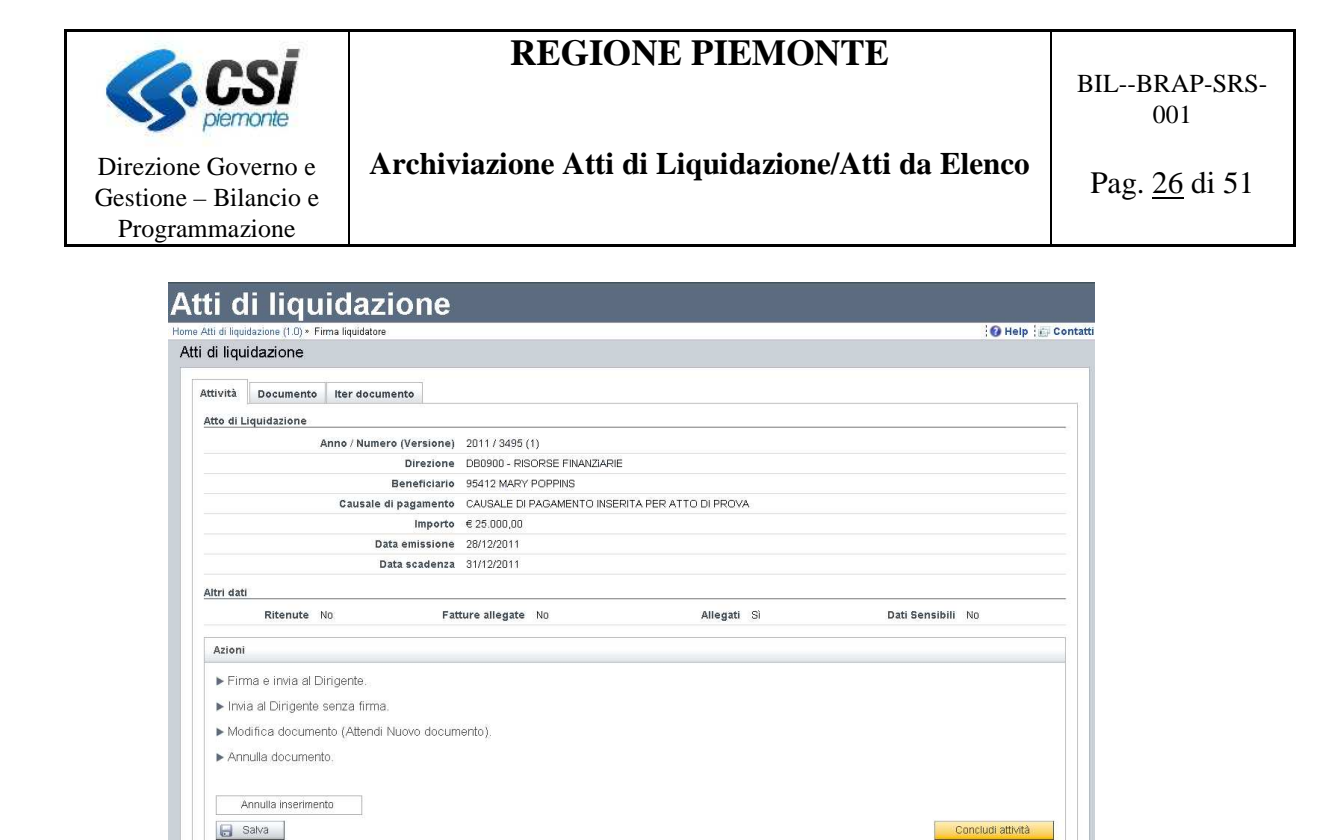

**Figura 16 - Pagina 'Attività'** 

La prima parte della maschera riepiloga i dati del documento e sono riportati:

- l'anno, il numero e la versione del documento;
- il codice e la descrizione della direzione dell'atto di liquidazione/da elenco;
- il beneficiario (espresso con il codice del beneficiario su sistema contabile e la relativa ragione sociale, o nome e cognome) oppure con l'indicazione di beneficiari diversi nel caso degli atti di liquidazione;
- la causale di pagamento;
- l'importo complessivo dell'atto di liquidazione o atto da elenco;
- la data di emissione/inserimento (sul sistema contabile) dell'atto di liquidazione/da elenco;
- la data di scadenza dell'atto di liquidazione/da elenco;
- l'indicazione se si tratta di un atto di liquidazione/atto da elenco con ritenute;
- l'indicazione se l'atto di liquidazione o atto da elenco prevede delle fatture allegate;
- l'indicazione se l'atto di liquidazione o atto da elenco prevede degli allegati;
- l'indicazione se l'atto di liquidazione o atto da elenco tratta dei dati sensibili.

Le informazioni ivi riportate sono quelle trasferite dal sistema contabile in fase di invio del documento.

Nella seconda parte della maschera sono riportate le attività che possono essere svolte sull'atto di liquidazione o atto da elenco, che sono dettagliate nei prossimi capitoli.

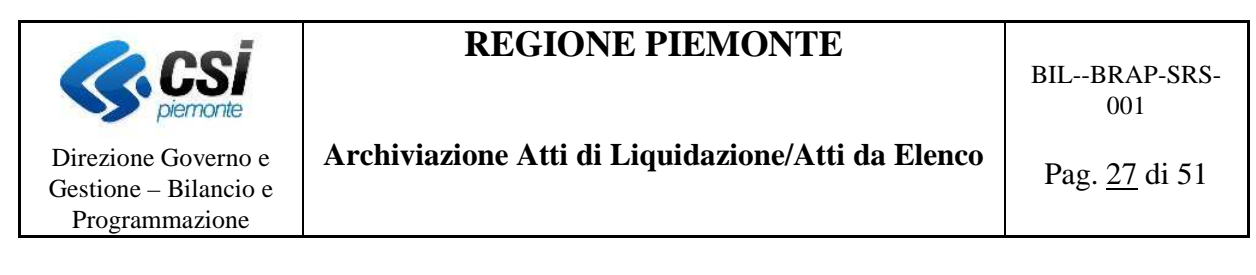

Selezionando l'attività desiderata il sistema visualizza i campi da valorizzare per l'attività scelta.

#### **4.4 DETTAGLIO DELLE SINGOLE ATTIVITÀ**

Scopo del presente capitolo è descrivere tutte le attività che possono essere svolte su un atto di liquidazione/atto da elenco.

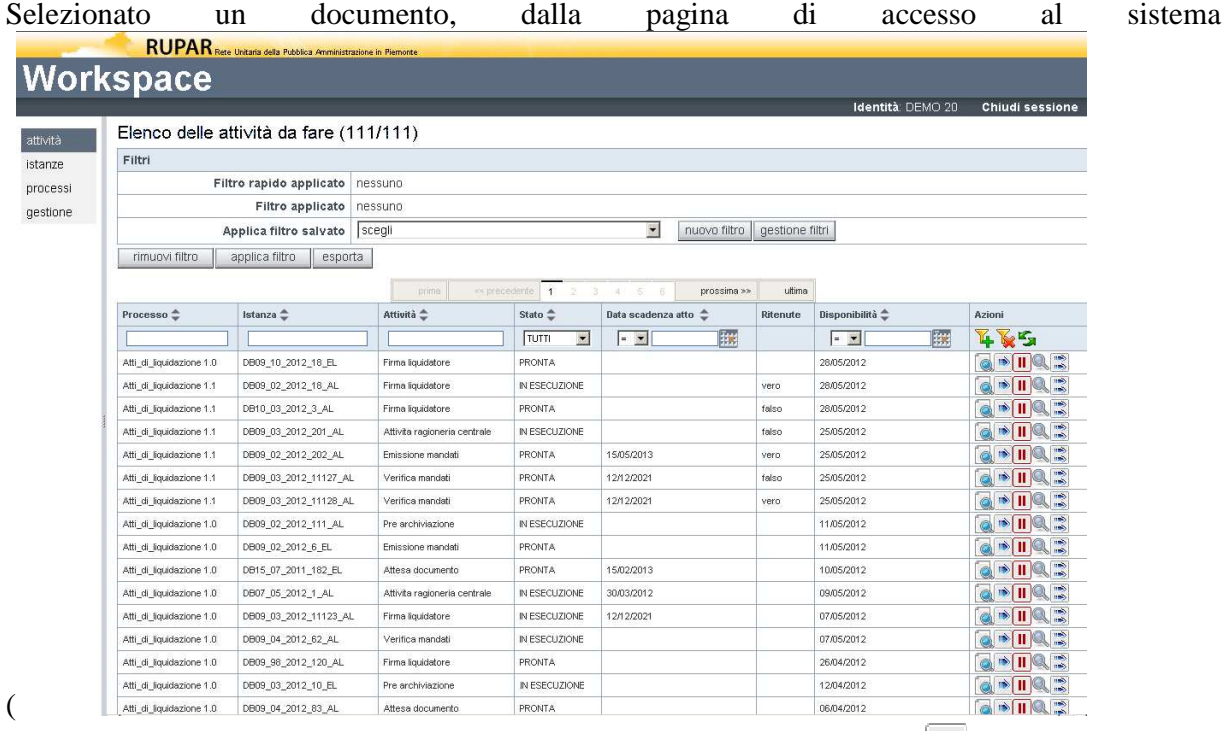

Figura 6) e selezionando il relativo bottone per operare sul documento ( $\blacksquare$ ), si apre la relativa pagina con l'attività possibile per l'atto di liquidazione (o da elenco) scelto. Nel caso in cui la direzione di appartenenza dell'utente non sia uguale a quella del documento sul quale intende lavorare, verrà mostrato un messaggio di avvertimento. Se il documento possiede dei dati sensibili allora potrà essere utilizzato solo dagli utenti appartenenti alla sua stessa direzione.

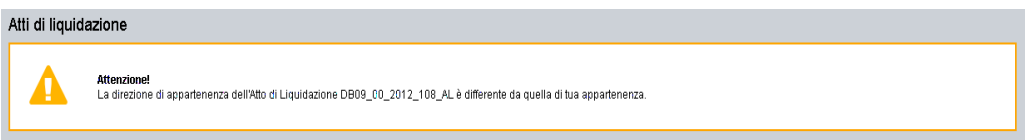

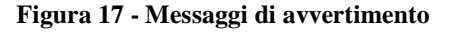

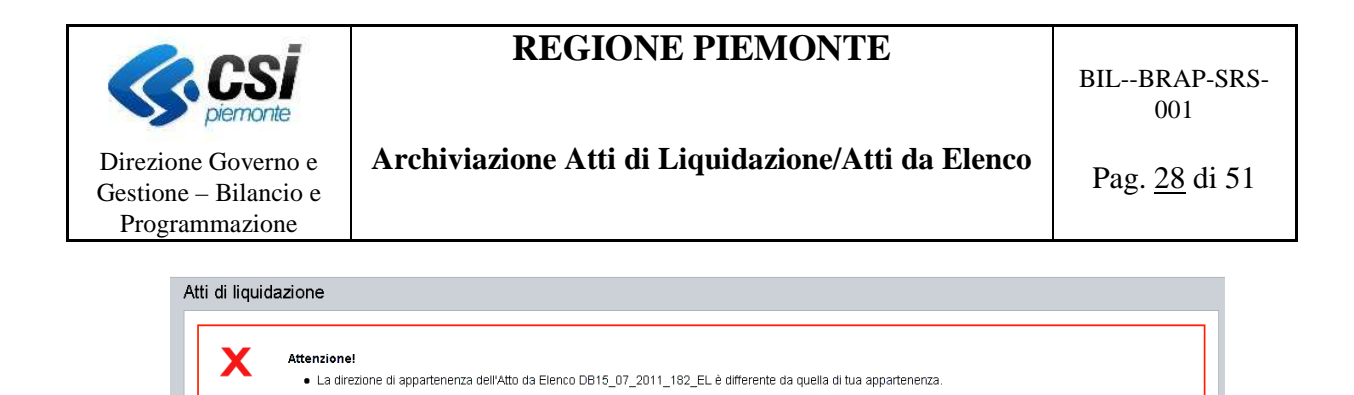

**Figura 18 - Messaggio bloccante** 

Le diverse attività sono descritte qui di seguito.

#### **4.4.1 FIRMA LIQUIDATORE**

Gli atti emessi sul Sistema Contabile, così detto Tarantella, sono come sopra descritto, trasferiti e messi a disposizione del nuovi sistema di gestione dei processi tramite Flux, affinché il funzionario liquidatore provveda con l'apposizione della propria firma.

La tipologia di firma è di tipo "leggero", non richiede quindi l'uso di apposite smart card e non è soggetta a vincoli di validità temporali.

L'attività di *Firma Liquidatore* (Figura 19) permette al funzionario liquidatore di selezionare una delle seguenti opzioni:

- *Firma e invia al Dirigente*: appone la propria firma sul documento (atto di liquidazione o atto da elenco) e lo invia alla fase successiva, ossia alla firma da parte del dirigente o del direttore responsabile.
- *Invia al Dirigente senza firma*: non appone la propria firma, inserisce la relativa motivazione per la mancata firma, e invia il documento alla fase successiva ossia alla firma da parte del dirigente o direttore responsabile. In questo caso l'inserimento della motivazione è obbligatorio.
- *Modifica documento (Attendi Nuovo documento)*: rimane in attesa di un nuovo pdf a seguito di modifiche dell'atto, che sono da operarsi sul Sistema Contabile e rendono necessario un nuovo invio del documento.
- *Annulla documento*: chiude il processo (o l'iter del documento) a seguito di annullo dell'atto di liquidazione. Viene generato un file PDF contenente l'iter del documento che è archiviato sul sistema ACTA. L'annullo vero e proprio del documento è da operarsi successivamente anche sul Sistema Contabile.

Prose

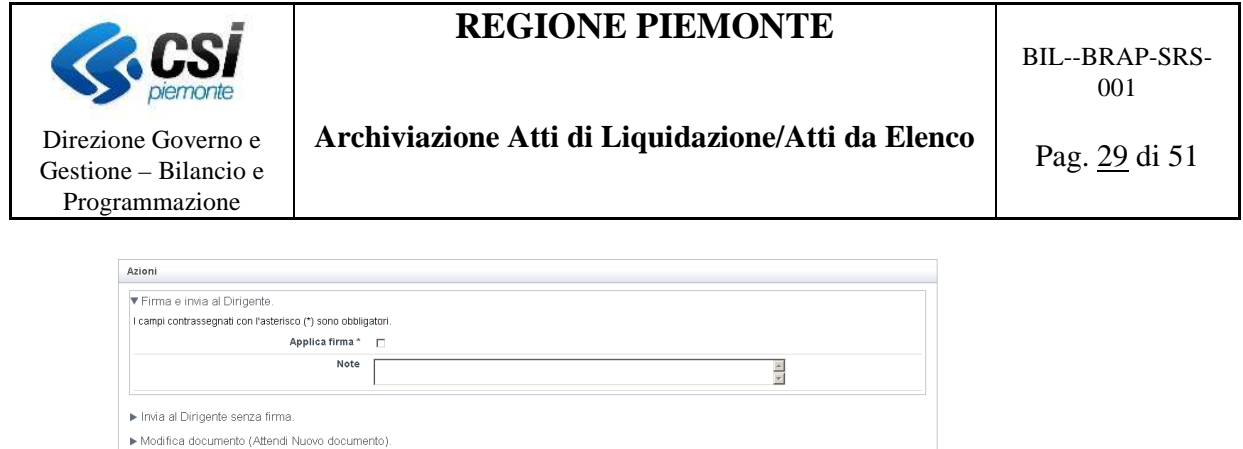

**Figura 19 - Attività 'Firma Liquidatore' – Atti di Liquidazione 1.0** 

Per la versione *Atti di Liquidazione 1.1* è stata introdotta la dicitura "*Verificata la corrispondenza ai requisiti del provvedimento di impegno e, ove occorra, la sussistenza di un'adeguata documentazione contabile e/o di rendicontazione, nonché effettuati l'istruttoria, le verifiche ed i controlli previsti dal Manuale Operativo di cui all'art. 3 del D.P.G.R. 18/R del 2001, si dichiara di aver apposto il "visto di regolarità amministrativa e contabile*", già presente sul documento in formato pdf, prima del check box relativo alla firma (Figura 20).

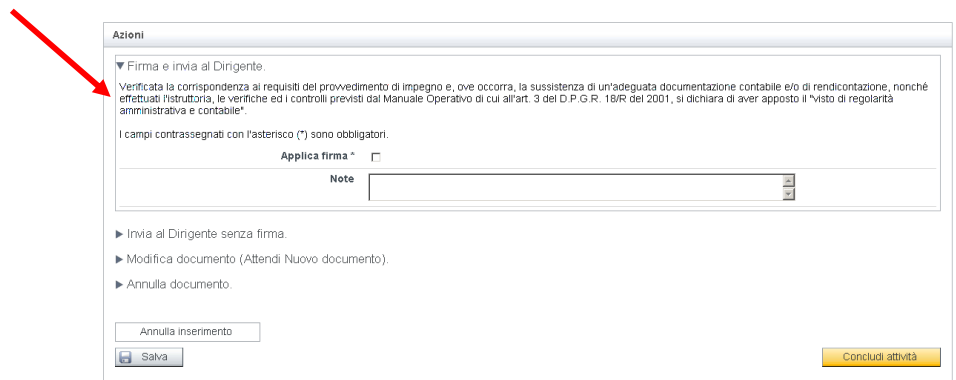

**Figura 20 - Attività 'Firma Liquidatore' - Atti di Liquidazione 1.1.** 

Quando viene scelto di inviare l'atto di liquidazione alla firma del Dirigente del Settore Proponente, il sistema controlla se:

• è stata apposta la relativa firma;

Annulla documento. Annulla inserimento Salva

• è stata valorizzata la motivazione per la mancata apposizione della firma.

Nel caso in cui nessuna delle due condizioni è verificata, il sistema fornisce un apposito messaggio di errore bloccante.

È altresì possibile inserire un'eventuale nota che viene memorizzata dal sistema unitamente alla data e all'utente che l'ha inserita.

Si sottolinea che l'operazione di annullo prevede la chiusura dell'istanza del processo o iter

BIL--BRAP-SRS- $0<sub>0</sub>1$ 

relativo al documento, non prevede la chiusura del relativo fascicolo elettronico che va operata direttamente sul sistema ACTA dalla struttura responsabile del fascicolo relativo all'atto di liquidazione o da elenco (Ragioneria Centrale).

Per quanto riguarda la firma del liquidatore, una volta che è stata apposta (ossia è stato selezionato il relativo flag sulla pagina) ed è stata memorizzata la firma, questa è immediatamente trasferita, come annotazione del documento, sul sistema di archiviazione documentale ACTA e non è più possibile cancellarla. È possibile annullare il documento o porlo in stato di attesa, ma non sarà possibile eliminare la firma già apposta.

### **4.4.2 RICHIESTA MODIFICHE AL SETTORE PROPONENTE**

A seguito delle verifiche effettuate dalla Ragioneria Delegata e successivamente dalla Ragioneria Centrale, può succedere che un atto di liquidazione o da elenco venga restituito al Settore Proponente perché sono richieste delle modifiche. Queste modifiche, a seconda della loro entità, potranno dar luogo a un annullamento del documento e alla sua successiva riemissione con un nuovo numero (quindi un documento a sé stante dal precedente) o alla modifica di quanto richiesto e alla successiva ristampa dell'atto. In caso di ristampa del documento è nuovamente necessario ripetere l'iter di firma e validazione dall'inizio.

L'attività di *Richiesta Modifiche* (Figura 21) permette al Funzionario Liquidatore di selezionare una delle seguenti opzioni:

- *Modifica Documento (Attendo Nuovo Documento)*: rimane in attesa di un nuovo pdf a seguito di modifiche dell'atto, operate sul Sistema Contabile, che hanno reso necessaria una nuova stampa del documento.
- *Annulla Documento*: chiude il processo (o l'iter del documento) a seguito di annullo dell'atto di liquidazione. Viene generato un file PDF contenente l'iter del documento che è archiviato sul sistema ACTA. L'annullo vero e proprio del documento è da operarsi successivamente sul Sistema Contabile.
- *Invia al Direttore/Dirigente Responsabile per inoltro in Ragioneria Centrale*: trasmette l'atto alla Ragioneria Centrale. Operativamente il Funzionario Liquidatore non può inviare direttamente l'atto alla Ragioneria Centrale poiché questi deve essere correlato dalla nota e dalla firma del Dirigente. L'atto viene quindi trasmesso al Dirigente o Direttore Responsabile che ne motiva e firma l'invio alla Ragioneria Centrale. Il sistema invia un email al dirigente che ha operato sul documento per avvisarlo dell'inoltro del documento alla ragioneria centrale.

L'operazione di trasmissione dell'atto al Dirigente, affinché esso provveda a inviarlo alla Ragioneria Centrale, prevede l'indicazione della motivazione per cui è richiesto l'invio. L'assenza della motivazione genera un messaggio di errore bloccante.

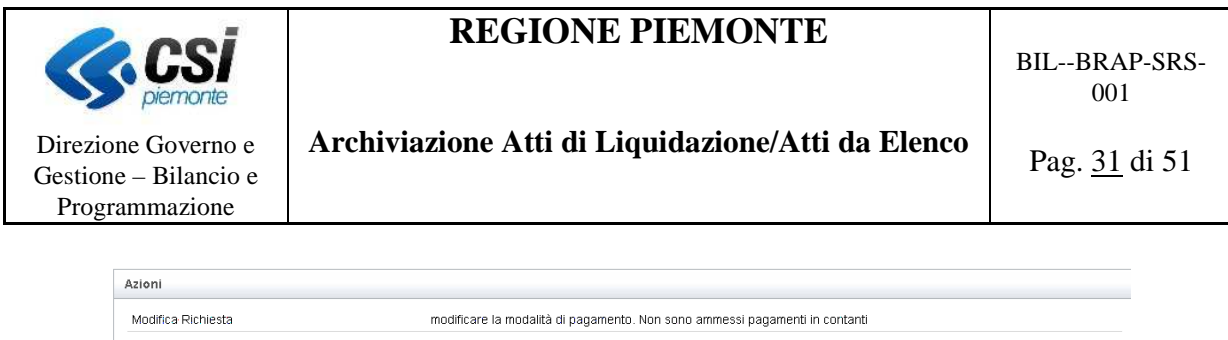

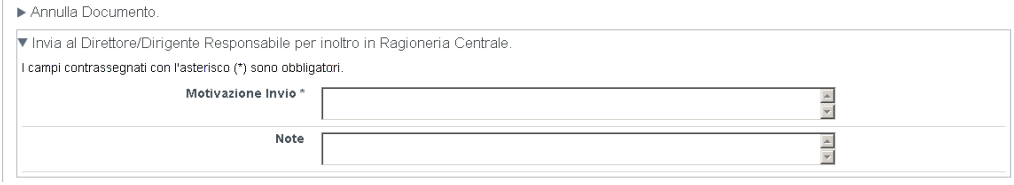

**Figura 21 - Attività 'Richiesta Modifiche Adl'** 

Modifica Documento (Attendo Nuovo Documento).

È possibile inserire un'eventuale nota che viene memorizzata dal sistema unitamente alla data e all'utente che l'ha inserita.

Si sottolinea che l'operazione di annullo prevede la chiusura dell'istanza del processo o iter relativo al documento, non prevede la chiusura del relativo fascicolo elettronico che va operata direttamente sul sistema ACTA dalla struttura responsabile del fascicolo relativo all'atto di liquidazione o da elenco (Ragioneria Centrale).

### **4.4.3 ATTESA DOCUMENTO (PDF – RISTAMPA)**

A seguito di modifiche, apportate dal Settore Proponente sull'atto di liquidazione o da elenco, sul sistema contabile è necessario ristampare il documento e procedere nuovamente con l'iter delle firme.

Gli atti le cui richieste di modifiche sono accolte e danno luogo ad un nuovo pdf, devono essere posti in questo particolare stato che non ha nessuna corrispondenza grafica poiché non sarà l'utente ad agirvi, ma direttamente il sistema.

Quando il sistema riceve un nuovo pdf per un documento già presente nel sistema ne verifica lo stato. Se questi si trova nello stato di attesa di un nuovo pdf, la nuova versione del documento è acquisita dal sistema ed è associata all'istanza di processo della vecchia versione del documento (che cessa quindi la sua vita). Lo stato dell'istanza del processo viene quindi riportato alla fase iniziale di firma del liquidatore.

Se il sistema, invece, rilevato un nuovo documento non trova l'istanza del processo nello stato richiesto, non acquisisce il documento e ritorna al sistema (Tarantella) che ha generato il documento il relativo codice di errore. La nuova versione del documento non era infatti attesa e pertanto viene respinta.

Al ricevimento di una nuova versione del documento il sistema provvede anche ad archiviarlo su ACTA nel fascicolo dell'atto di liquidazione, dove sono quindi consultabili tutte le versioni generate del documento atto di liquidazione o atto da elenco.

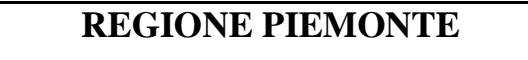

BIL--BRAP-SRS- $0<sub>0</sub>1$ 

Direzione Governo e Gestione – Bilancio e Programmazione

**Archiviazione Atti di Liquidazione/Atti da Elenco** 

Pag. 32 di 51

**Attenzione!** Se il documento è stato posto erroneamente nello stato di Attesa Documento, per fare in modo che continui il suo iter, è necessario ritrasmetterlo dal Sistema Contabile. Se il documento si trova in questo stato ma deve essere annullato, bisogna prima inviarne una nuova versione e poi il funzionario provvederà ad annullarlo prima sull'applicativo di dematerializzazione degli atti di liquidazione e successivamente su Tarantella.

#### **4.4.4 INTEGRAZIONE DOCUMENTAZIONE**

Durante le operazioni di verifica operate dalla Ragioneria Delegata e successivamente dalla Ragioneria Centrale può succedere che sia necessario integrare la documentazione allegata all'atto di liquidazione o da elenco. Entrambe le Ragionerie possono richiedere l'integrazione, al Settore Proponente, per poter far procedere l'iter dell'atto stesso.

Sono riepilogate le informazioni riportate dalla Ragioneria Delegata o dalla Ragioneria Centrale in sede di richiesta di integrazione della documentazione, ossia:

- La documentazione richiesta:
- La struttura destinataria a cui deve essere consegnata la documentazione;
- Un utente di riferimento a cui consegnare la documentazione (questa informazione potrebbe non essere stata valorizzata, in tal caso è da consegnarsi ad un utente appartenente alla struttura sopra indicata).

L'attività di *Integrazione Documentazione* (Figura 22) permette al Funzionario Liquidatore di selezionare una delle seguenti opzioni:

- *Integrazione Documenti Effettuata*: integra la documentazione richiesta. Attualmente questa integrazione deve avvenire in maniera cartacea consegnando la documentazione a chi ne ha fatta specificata richiesta. Nell'ambito di questo sistema si registra l'avvenuta consegna della documentazione, selezionando la relativa attività. In questo modo l'atto di liquidazione o da elenco torna ad essere disponibile per l'utente che ne aveva fatta richiesta.
- *Integrazione Documenti non Effettuata*: non integra la documentazione richiesta e restituisce l'atto di liquidazione o da elenco a chi aveva fatto la richiesta di integrare la documentazione. In questo caso è obbligatorio indicare le ragioni per la mancata consegna della documentazione allegata.

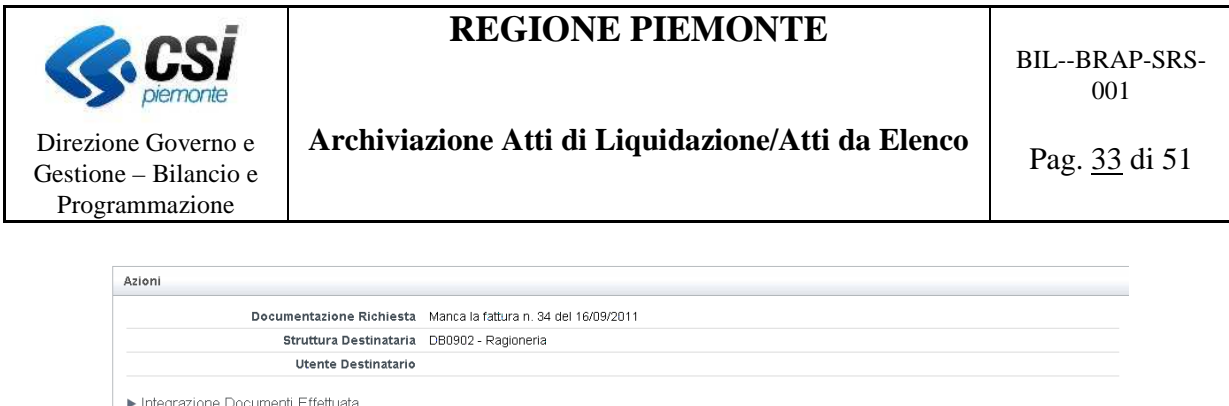

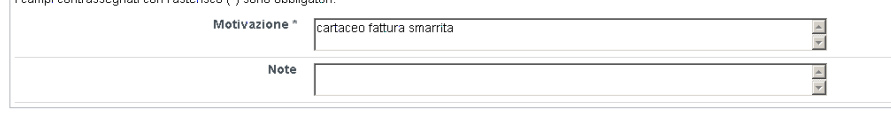

**Figura 22 - Attività 'Integrazione Documentazione'** 

È possibile inserire un'eventuale nota che viene memorizzata dal sistema unitamente alla data e all'utente che l'ha inserita.

Questa richiesta di integrazione della documentazione allegata può essere operata dalla Ragioneria Delegata o dalla Ragioneria Centrale. In entrambi i casi la comunicazione di avvenuta integrazione dei dati viene restituita a chi ne aveva fatta specifica richiesta.

### **4.4.5 INTEGRAZIONE INFORMAZIONI**

▼ Integrazione Documenti non Effettuata

Può succedere che le informazioni presenti sull'atto non debbano essere modificate ma che sia, invece, necessario operare delle integrazioni alla documentazione presente per poter così, dar luogo al pagamento vero e proprio. In questo caso il Settore Ragioneria effettua una richiesta al Settore Proponente affinché integri le informazioni presenti, quali per esempio un eventuale codice IBAN restituito errato dal tesoriere. Questa integrazione non darà luogo alla ristampa del documento.

Il Settore Proponente si vede quindi 'recapitare' questa richiesta di ulteriori informazioni che possono richiedere degli interventi sul Sistema Contabile (ma non la ristampa del documento) o delle delucidazioni su quanto già inserito.

Il tipo di informazione richiesto è riportato in testa alle azioni (*Informazione Richiesta -* Figura 23).

L'attività di *Integrazione Informazioni* (Figura 23) permette al Funzionario Liquidatore di selezionare una delle seguenti opzioni:

- *Integra Informazioni*: fornisce le informazioni richieste valorizzandole nell'apposito campo e restituisce così il documento con le informazioni mancanti all'utente che ne aveva fatta richiesta. Le informazioni che vengono aggiunte sono memorizzate sul sistema di archiviazione ACTA come annotazione al documento stesso.
- *Informazioni non Disponibili*: non fornisce le informazioni richieste e restituisce l'atto di liquidazione o da elenco a chi aveva fatto richiesta di integrare le informazioni. In questo

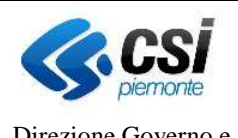

## **Archiviazione Atti di Liquidazione/Atti da Elenco**

Direzione Governo e Gestione – Bilancio e Programmazione

> caso è obbligatorio indicare le ragioni per la mancata indicazione delle informazioni richieste.

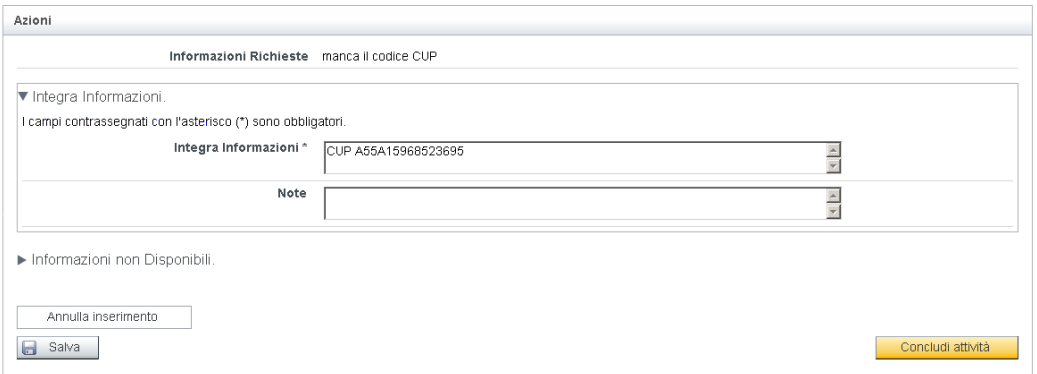

**Figura 23 - Attività 'Richiesta Modifiche'** 

È possibile inserire un'eventuale nota che viene memorizzata dal sistema unitamente alla datae all'utente che l'ha inserita.

La richiesta di integrare le informazioni presenti sull'atto di liquidazione può essere formulata anche dalla Ragioneria Delegata, il funzionamento è del tutto simile.

### **4.4.6 FIRMA DIRIGENTE**

Gli atti di liquidazione o da elenco, una volta firmati dal Funzionario Liquidatore del Settore Proponente sono trasmessi al Dirigente o Direttore del settore Proponente, che vi appone la necessaria firma e lo trasmette alla Ragioneria Delegata per le successive verifiche contabili e di forma, o in casi particolari direttamente alla Ragioneria Centrale.

La tipologia di firma è di tipo "leggero", non richiede quindi l'uso di apposite smart card e non è soggetta a vincoli di validità temporali.

L'attività di *Firma Dirigente* (Figura 24) permette al Dirigente o al Direttore responsabile di selezionare una delle seguenti opzioni:

- *Firma e invia alla Ragioneria Delegata*: appone la propria firma sul documento (atto di liquidazione) e trasmette l'atto di liquidazione firmato alla Ragioneria Delegata.
- *Firma e invia alla Ragioneria Centrale*: appone la propria firma sul documento e lo trasmette direttamente alla Ragioneria Centrale. Rientrano in questa casistica gli atti emessi per il pagamento degli stipendi e dei CO.CO.CO. È richiesta l'indicazione di una nota obbligatoria a questo invio atta a indicare la tipologia di documento che si sta inviano.
- *Richiedi Modifica al Documento*: richiede al settore proponente di apporre delle

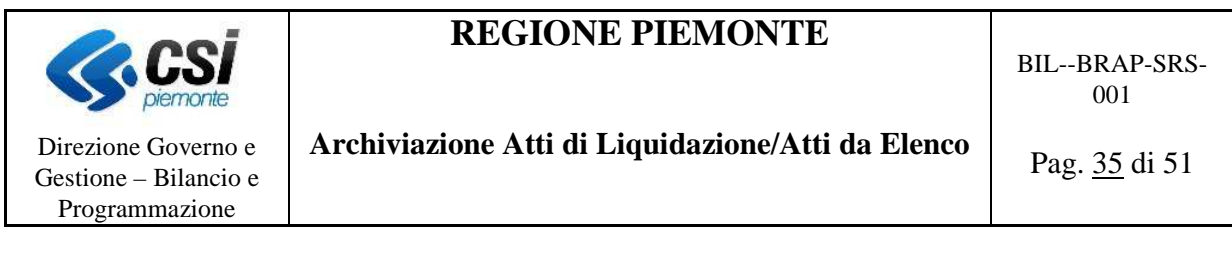

modifiche. Il funzionario liquidatore, viste le modifiche richieste, può decidere di modificare l'atto (lo deve porre nello stato "Attesa documento", applicare le modifiche su Tarantella e ritrasmetterlo) oppure può decidere di annullare l'atto (chiudere il processo) e farne uno nuovo. Il sistema invia un email al funzionario liquidatore che ha operato sul documento per avvisarlo della richiesta di modifiche.

• *Annulla documento*: chiude il processo a seguito di annullamento dell'atto di liquidazione sul sistema contabile. Viene generato un file PDF contenente l'iter del documento che è archiviato sul sistema ACTA. L'annullo vero e proprio del documento è da operarsi successivamente sul Sistema Contabile. Il sistema invia un email al funzionario liquidatore che ha operato sul documento per avvisarlo dell'annullo.

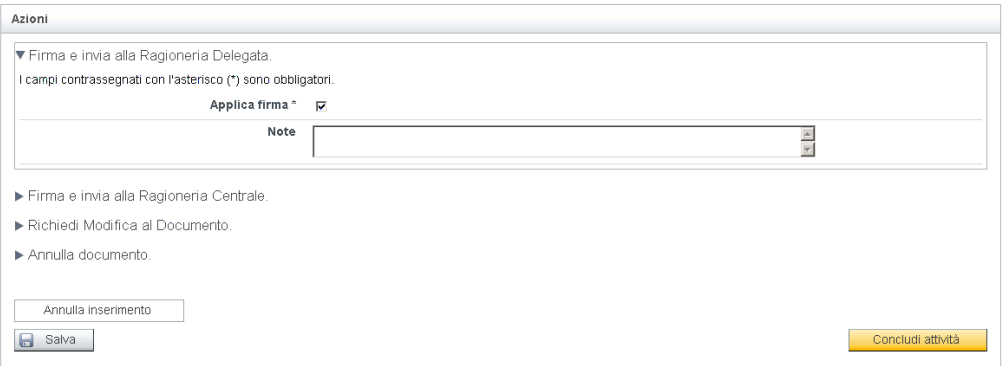

**Figura 24 - Attività 'Firma Dirigente' – Atti di Liquidazione 1.0** 

Il documento trasmesso alla Ragioneria Centrale o Delegata deve essere firmato, pertanto un apposito controllo, prima di procedere con l'invio, verifica la presenza della firma. In assenza della firma il documento non può essere inviato e il sistema fornisce un messaggio di errore bloccante. L'invio diretto alla Ragioneria Centrale prevede l'indicazione obbligatoria della casistica in cui rientra l'atto, così come la richiesta di modifiche e di annullo prevede l'indicazione di una motivazione obbligatoria.

Per quanto riguarda la firma del Dirigente o Direttore Responsabile, una volta che è stata apposta (ossia è stato selezionato il relativo flag sulla pagina) ed è stata memorizzata, questa è immediatamente trasferita, come annotazione al documento, sul sistema di archiviazione documentale ACTA e non è più possibile cancellarla. È possibile annullare il documento o richiedere delle modifiche, ma non sarà possibile eliminare la firma già apposta.

Per la versione *Atti di Liquidazione 1.1* è stata introdotta la dicitura "*Verificata la corrispondenza ai requisiti del provvedimento di impegno e, ove occorra, la sussistenza di un'adeguata documentazione contabile e/o di rendicontazione, nonché effettuati l'istruttoria, le verifiche ed i controlli previsti dal Manuale Operativo di cui all'art. 3 del D.P.G.R. 18/R del 2001, si dichiara di aver apposto il visto di regolarità amministrativa e contabile*", già presente

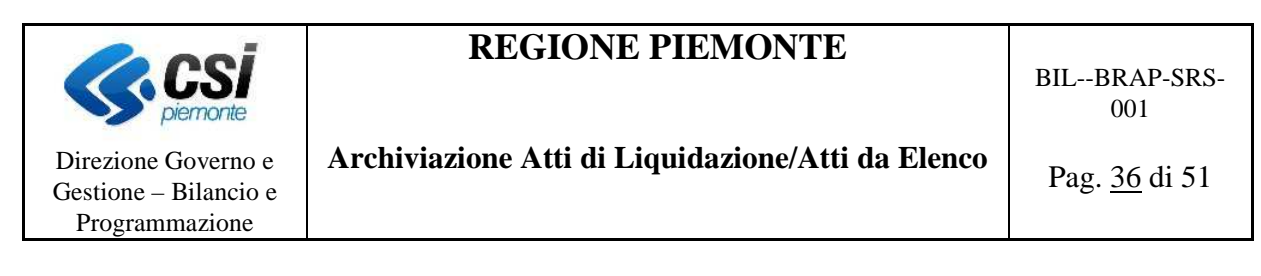

sul documento in formato pdf, prima del check box relativo alla firma previsto per l'invio alla Ragioneria Delegata e alla Ragioneria Centrale (Figura 25).

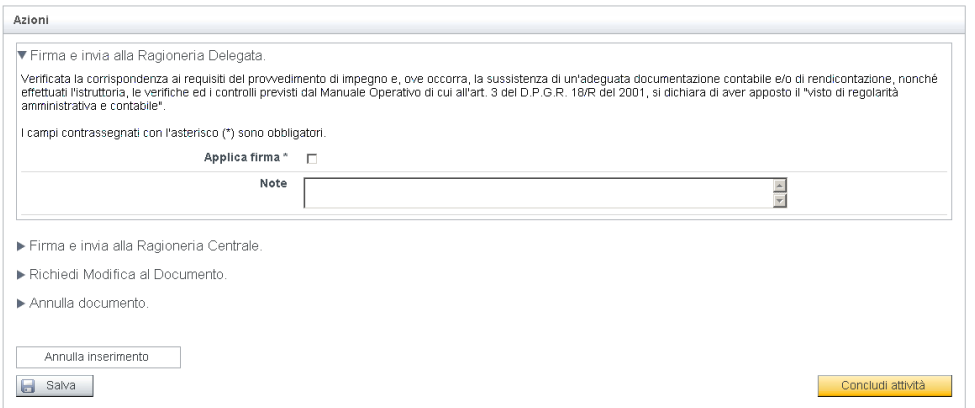

**Figura 25 - Attività 'Firma Dirigente' – Atti di Liquidazione 1.1** 

Si sottolinea che l'operazione di annullo prevede la chiusura dell'istanza del processo o iter relativo al documento, non prevede la chiusura del relativo fascicolo elettronico che va operata direttamente sul sistema ACTA dalla struttura responsabile del fascicolo relativo all'atto di liquidazione o da elenco (Ragioneria Centrale). Prevede, inoltre, l'invio di una mail di notifica al settore proponente a seguito di questa operazione (l'atto deve essere annullato sul Sistema Contabile).

È altresì possibile inserire un'eventuale nota che viene memorizzata dal sistema unitamente alla data e all'utente che l'ha inserita.

#### **4.4.7 APPROVAZIONE INVIO SENZA VISTO - INVIO ALLA RAGIONERIA CENTRALE DA DIRIGENTE DEL SETTORE**

Il Dirigente del Settore Proponente o il Direttore Responsabile si può trovare nella condizione di trasmettere direttamente l'atto di liquidazione/da elenco alla Ragioneria Centrale a seguito di parere negativo della Ragioniera Delegata o di richiesta di modifiche da parte della Ragioneria Centrale.

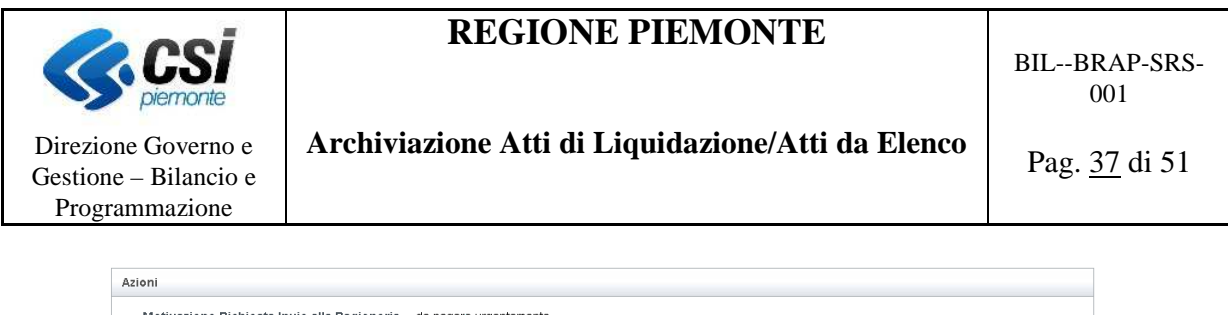

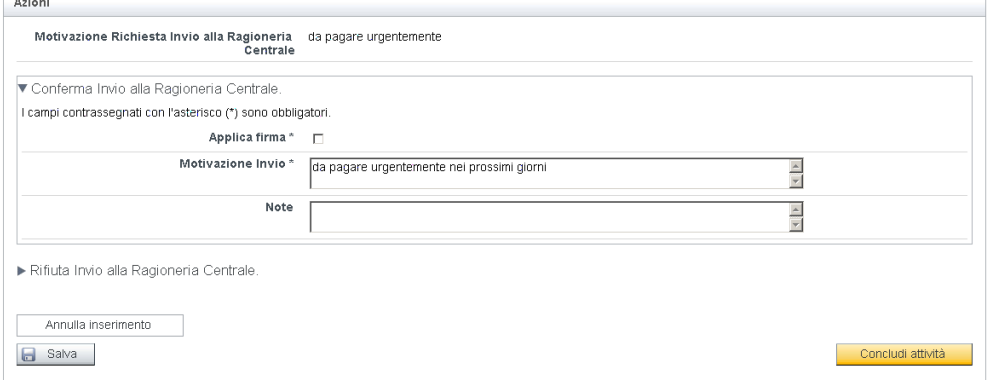

**Figura 26 - Attività 'Approvazione Invio Senza Visto'** 

L'attività di *Approvazione Invio Senza Visto* (Figura 26) permette al Dirigente o al Direttore responsabile di selezionare una delle seguenti opzioni:

- *Conferma Invio alla Ragioneria Centrale*: firma e completa la richiesta di invio del documento direttamente in Ragioneria Centrale e lo invia.
- *Rifiuta Invio alla Ragioneria Centrale*: rifiuta la richiesta di invio del documento direttamente alla Ragioneria Centrale, restituendolo così al Settore Proponente. In questo caso è richiesta una motivazione al rifiuto.

In alto è riportato il testo della richiesta (*Motivazione Richiesta Invio alla Ragioneria Centrale* - Figura 26) inserito dal Funzionario Liquidatore. Questo testo è anche riportato come *Motivazione di Invio* (Figura 26) ed è cura del Dirigente o del Direttore Responsabile completare (modificando o integrando) il testo proposto dal funzionario Liquidatore prima di concludere l'attività e quindi inviare il documento in Ragioneria Centrale.

La firma apposta con questa attività non è una firma apposta al documento atto di liquidazione o atto da elenco ma all'annotazione che viene allegata al documento per giustificarne l'invio diretto in Ragioneria Centrale, pertanto questa firma è 'effettiva' e indelebile solamente a seguito di invio del documento, con relativa nota firmata, in Ragioneria Centrale e viene memorizzato su ACTA solamente in questo frangente.

#### **4.4.8 VISTO RAGIONERIA DELEGATA**

Gli atti di liquidazione o da elenco, una volta firmati dal Funzionario Liquidatore e dal Dirigente del Settore Proponente sono consegnati alla Ragioneria Delegata che effettua una serie di controlli al fine di apporre o meno il visto di regolarità contabile. I controlli sono di tipo formale, contabile e sui documenti allegati all'atto di liquidazione o da elenco.

La *Ragioneria Delegata*, sulla base delle sue verifiche può selezionare una delle seguenti

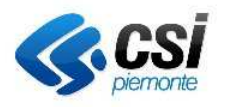

BIL--BRAP-SRS- $0<sub>0</sub>1$ 

### **Archiviazione Atti di Liquidazione/Atti da Elenco**

Pag. 38 di 51

Direzione Governo e Gestione – Bilancio e Programmazione

opzioni:

- *Invia alla Ragioneria Centrale con Visto*: appone il visto favorevole e invia l'atto di liquidazione in Ragioneria Centrale.
- *Invia alla Ragioneria Centrale senza Visto*: non apporre il visto favorevole e invia comunque l'atto di liquidazione in Ragioneria Centrale. È necessario indicare la motivazione per la mancanza dell'apposizione del visto.
- *Richiedi l'integrazione della Documentazione*: richiede al settore di integrare la documentazione allegata. Oltre a indicare la documentazione richiesta occorre indicare anche la struttura destinataria di questa documentazione, ed eventualmente l'utente a cui questa deve essere consegnata. Il PDF rimane invariato. Il sistema invia un email al funzionario liquidatore e al dirigente che hanno operato sul documento per avvisarli della richiesta di integrazione della documentazione.
- *Richiedi l'integrazione delle Informazioni*: richiede direttamente al settore di integrare le informazioni mancanti o correggere alcune informazioni che non prevedono la ristampa dell'atto; si tratta di informazioni quali i codici IBAN, eventuali CUP e CIG. Il documento PDF rimane invariato. Il sistema invia un email al funzionario liquidatore che ha operato sul documento per avvisarlo della richiesta di integrazione delle informazioni.
- *Richiedi Modifica al Documento*: richiede al settore proponente di apporre delle modifiche. Il funzionario liquidatore, viste le modifiche richieste, può decidere di modificare l'atto (lo deve porre nello stato "Attesa documento", applicare le modifiche su Tarantella e ritrasmetterlo) oppure può decidere di annullare l'atto (chiudere il processo) e farne uno nuovo. Il sistema invia un email al funzionario liquidatore che ha operato sul documento per avvisarlo della richiesta di modifiche.
- *Restituisci al Settore Proponente (Documento Non Vistato)*: non apporre il visto e restituisce l'atto di liquidazione al Settore Proponente con annessa motivazione per il rifiuto. Il sistema invia un email al funzionario liquidatore e al dirigente che hanno operato sul documento per avvisarli del rifiuto della ragioneria delegata.
- *Modifica Documento (Genera Nuova Versione)*: pone il documento in attesa di una nuova versione, il funzionario della ragioneria delegata procede con la modifica del documento sul sistema contabile e trasmette così una nuova versione del documento dell'atto di liquidazione (o da elenco). La modifica viene quindi effettuata sul PDF. Il sistema invia un email al funzionario liquidatore che ha operato sul documento per avvisarlo della modifica.

Il visto di regolarità apposto dalla Ragioneria Delegata consiste in un timbro e una firma. La tipologia di firma/visto apposta in questa funzione è quindi una firma/visto di tipo 'leggero'; una volta che è stata apposta (ossia è stato selezionato il relativo flag sulla pagina) ed è stata memorizzata, questa è immediatamente trasferita, come annotazione al documento, sul sistema di archiviazione documentale ACTA e non è più possibile cancellarla. È possibile annullare il documento o richiedere delle modifiche, ma non sarà possibile eliminare la firma già apposta.

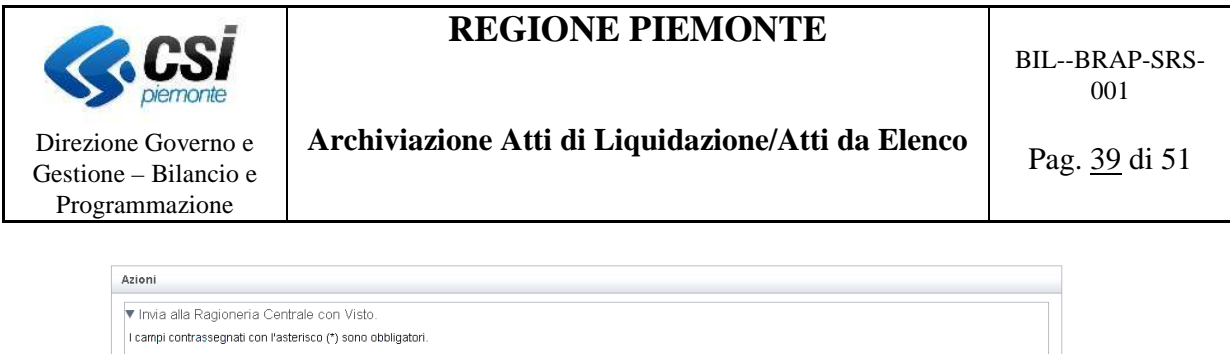

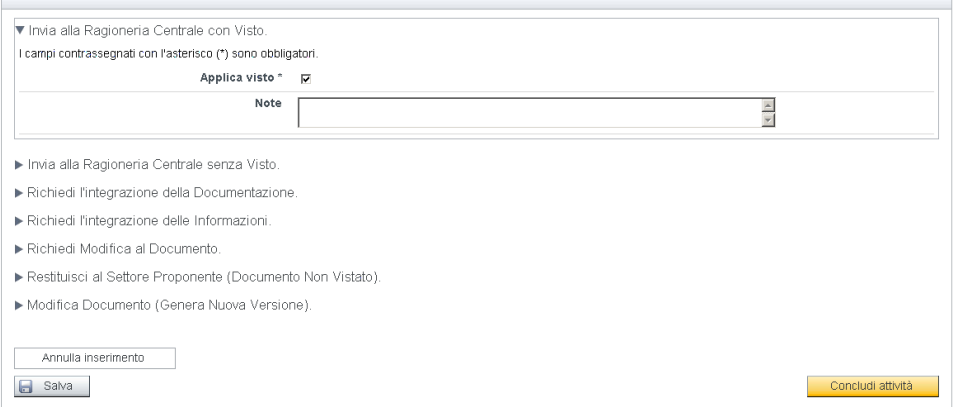

**Figura 27 - Attività 'Visto Ragioneria Delegata'** 

Quando viene scelto di inviare l'atto di liquidazione alla Ragioneria Centrale, il sistema controlla se:

- è stata apposto il visto di regolarità contabile;
- è stata valorizzata la motivazione per la mancata apposizione del visto di regolarità contabile.

Nel caso in cui nessuna delle due condizioni è verificata, il sistema fornisce un apposito messaggio di errore bloccante.

È altresì possibile inserire un'eventuale nota che viene memorizzata dal sistema unitamente alla data e all'utente che l'ha inserita.

#### **4.4.9 ATTIVITÀ RAGIONERIA CENTRALE**

Una volta che l'atto di liquidazione è stato vistato dalla Ragioneria Delegata viene inviato alla Ragioneria Centrale affinché essa possa dare corso al pagamento di quanto richiesto. In casi eccezionali l'atto può essere inviato alla Ragioneria Centrale direttamente dal Settore (nel caso in cui la Ragioneria Delegata apponga un visto negativo oppure per il pagamento di Stipendi e CO.CO.CO dove l'iter non prevede il passaggio alla Ragioneria Delegata).

La versione *Atti di Liquidazione 1.1* del processo ha introdotto la possibilità di inviare il documento direttamente alla verifica dei mandati od alla pre archiviazione; nel presente capitolo sono opportunamente segnalate le funzioni presenti solo per quest'ultima versione, pertanto, se non diversamente indicato il comportamento descritto fa riferimento ad entrambe le versioni.

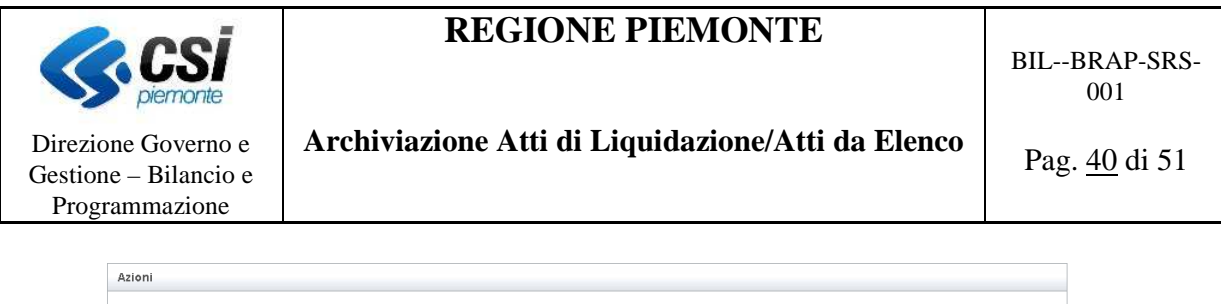

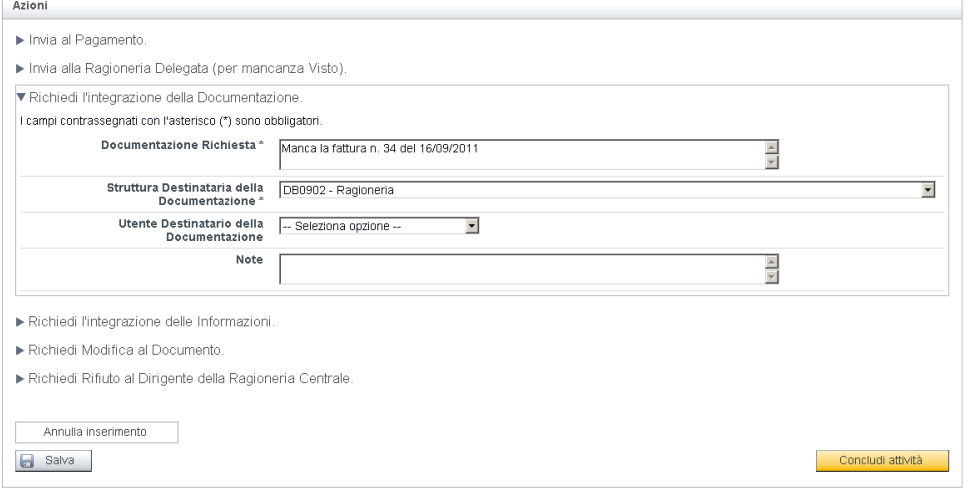

**Figura 28 - Attività 'Attività Ragioneria Centrale' – Atti di Liquidazione 1.0** 

La *Ragioneria Centrale*, sulla base delle sue verifiche può (Figura 28 - Figura 29) selezionare una delle seguenti opzioni:

- *Invia al pagamento*: procede con il pagamento (emissione dei relativi mandati che può avvenire in tempi diversi per le diverse liquidazioni facenti parte dell'atto) e automaticamente avvia l'iter di validazione dei mandati emessi. L'emissione dei mandati avviene, come di consueto, sul sistema contabile, in questo contesto si registra la conformità dell'atto di liquidazione o da elenco e il suo avvio al pagamento.
- *Invia alla Ragioneria Delegata (per mancanza Visto)*: richiede, alla Ragioneria Delegata, di apporre il visto (per i casi in cui l'atto è arrivato in Ragioneria Centrale privo del visto di regolarità contabile della Ragioneria Delegata). Il sistema invia un email al funzionario della ragioneria delegata che ha operato sul documento per avvisarlo della richiesta di modifiche.
- *Richiedi l'integrazione della Documentazione*: richiede, al Settore Proponente, l'integrazione della documentazione allegata. Oltre ad indicare la documentazione richiesta occorre indicare anche la struttura destinataria di questa documentazione ed eventualmente l'utente a cui questa debba essere consegnata. Il sistema invia un email al funzionario liquidatore che ha operato sul documento per avvisarlo della richiesta di integrazione della documentazione.
- *Richiedi l'integrazione delle Informazioni*: richiede direttamente al settore di integrare le informazioni mancanti o correggere alcune informazioni che non prevedono la ristampa dell'atto; si tratta di informazioni quali i codici IBAN, eventuali CUP e CIG. Il documento PDF rimane invariato. Il sistema invia un email al funzionario liquidatore che ha operato sul documento per avvisarlo della richiesta di integrazione delle informazioni. Il sistema invia un email al funzionario liquidatore che ha operato sul documento per avvisarlo della richiesta di integrazione delle informazioni.

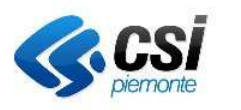

**Archiviazione Atti di Liquidazione/Atti da Elenco** 

Direzione Governo e Gestione – Bilancio e Programmazione

- *Richiedi modifiche al Documento*: richiede delle modifiche all'atto di liquidazione o atto da elenco. L'atto viene quindi trasmesso al Settore Proponente affinché provveda ad apportarvi le modifiche richieste. Il sistema invia un email al funzionario liquidatore che ha operato sul documento per avvisarlo della richiesta di modifiche.
- *Richiedi Rifiuto al Dirigente della Ragioneria Centrale*: rifiuta l'atto di liquidazione o da elenco apponendo giustificata motivazione. L'atto viene quindi trasmesso al Dirigente della Ragioneria Centrale con la 'bozza' della motivazione di rifiuto.
- *Invia alla Verifica Mandati* (azione disponibile solo per la versione *Atti di Liquidazione 1.1*): invia il documento alle persone preposte alla verifica dei mandati emessi.
- *Invia alla Pre Archiviazione* (azione disponibile solo per la versione *Atti di Liquidazione 1.1*): invia il documento in 'Pre Archiviazione', ossia l'atto è stato pagato e pertanto il suo iter è stato completato. L'atto di liquidazione o da elenco può quindi essere definitivamente archiviato.

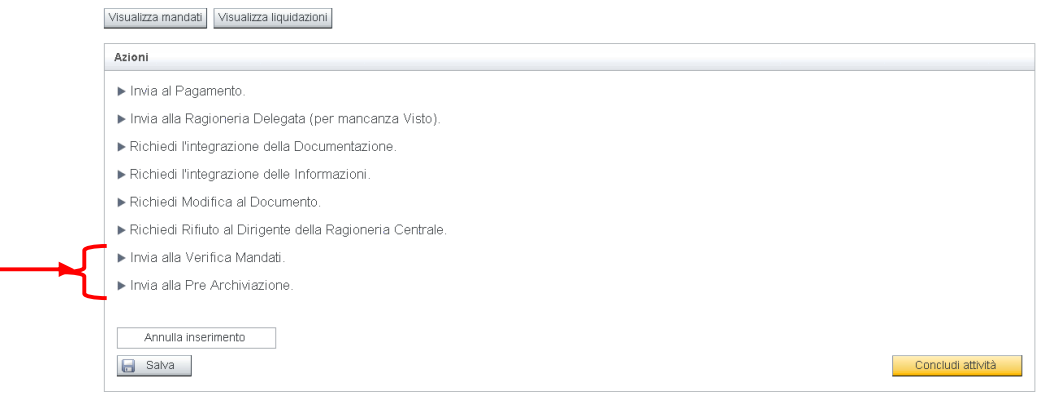

**Figura 29 - Attività 'Attività Ragioneria Centrale' – Atti di Liquidazione 1.1** 

È altresì possibile inserire un'eventuale nota che viene memorizzata dal sistema unitamente alla data e all'utente che l'ha inserita.

Per i soli atti con ritenute è visualizzato sulla pagina, un apposito flag (o check box) che di default non selezionato, il cui scopo è di indicare se è già stata consegnata tutta la documentazione prevista, cartacea e non. Per poter procedere con le fasi successive di questo stato (avvio al pagamento, invio alla verifica mandati e invio alla pre archiviazione) è obbligatorio, per questa tipologia di atto, selezionare questo flag (indicando così che la documentazione è completa). Se il flag non viene selezionato non è possibile procedere con il pagamento dell'atto di liquidazione/elenco poiché non è stata consegnata la documentazione richiesta e necessaria ai fini dell'emissione del mandato di pagamento.

L'operazione di richiesta di modifiche, di rifiuto, di richiesta di integrazione della documentazione e delle informazioni non possono essere completate se non viene indicata la

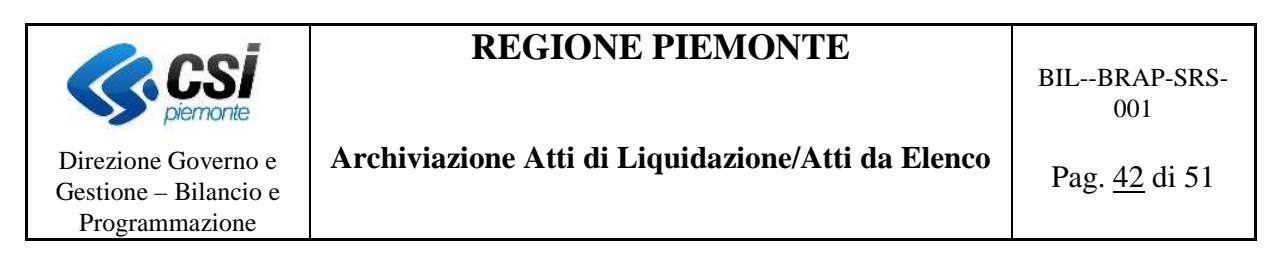

relativa motivazione a corredo dell'operazione richiesta. In casi di anomalia l'errore è bloccante.

Per la versione Atti di Liquidazione 1.1 è altresì possibile visualizzare i mandati e le liquidazioni emesse selezionando gli appositi bottoni *Visualizza Mandati* e *Visualizza Liquidazioni* (Figura 29). Per il dettaglio di queste funzionalità si rimanda, rispettivamente al paragrafo 4.4.10.1 Visualizzazione dei mandati e al paragrafo 4.4.10.2 Visualizzazione delle liquidazioni.

#### **4.4.10 EMISSIONE MANDATI**

Una volta che l'atto di liquidazione è arrivato alla Ragioneria Centrale ed è stato verificato, possono essere emessi i mandati di pagamento sul Sistema Contabile. Nella maggior parte dei casi i mandati coprono tutto l'intero atto ma in alcuni casi possono essere emessi in tempi diversi (anche in esercizi successivi).

La *Ragioneria Centrale* può (Figura 30) selezionare una delle seguenti opzioni:

- *Invia alla Verifica Mandati*: invia il documento alle persone preposte alla verifica dei mandati emessi.
- *Invia alla Pre Archiviazione*: invia il documento in 'Pre Archivio', ossia l'atto è stato pagato e pertanto il suo iter è stato completato. L'atto di liquidazione o da elenco può quindi essere definitivamente archiviato.
- *Richiedi l'integrazione delle Informazioni*: richiede direttamente al settore di integrare le informazioni mancanti o correggere alcune informazioni che non prevedono la ristampa dell'atto; si tratta di informazioni quali i codici IBAN, eventuali CUP e CIG. Il documento PDF rimane invariato. Il sistema invia un email al funzionario liquidatore che ha operato sul documento per avvisarlo della richiesta di integrazione delle informazioni.
- *Restituisci all'attività della Ragioneria Centrale (per successiva richiesta di modifiche o rifiuto)*: riporta il documento nello stato precedente (*Attività Ragioneria Centrale*), ossia di verifica da parte della Ragioneria Centrale, affinché si possa procedere con un eventuale rifiuto (annullo del documento).

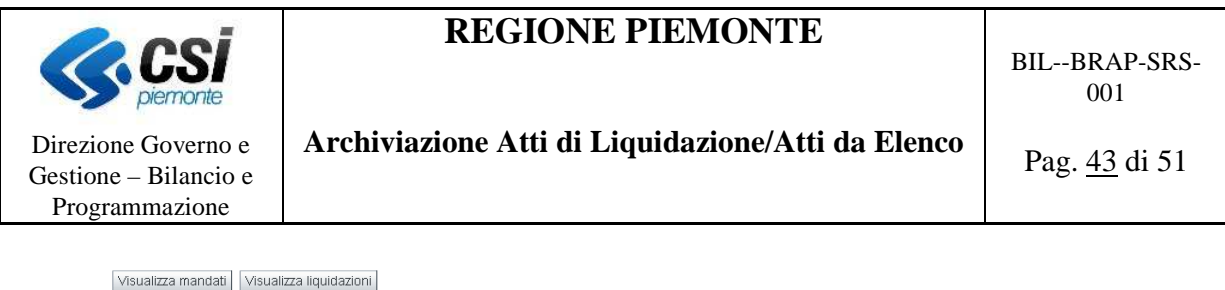

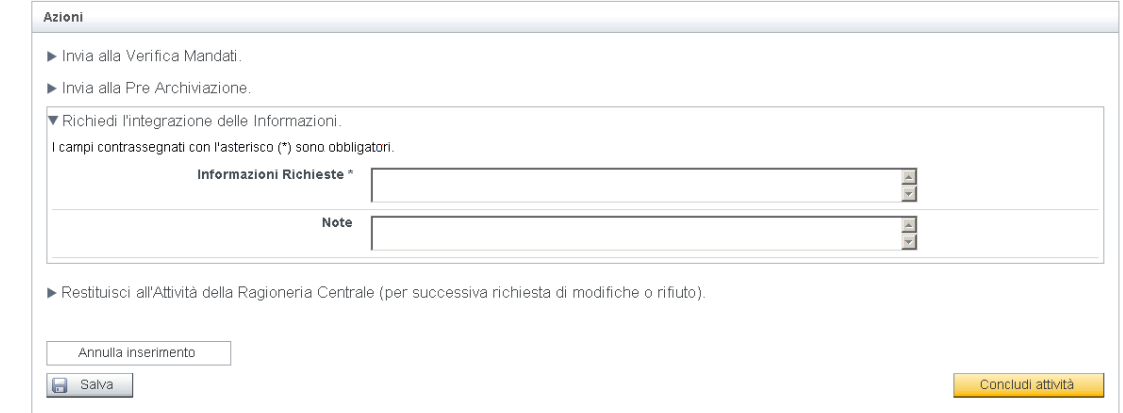

**Figura 30 - Attività 'Emissione Mandati'** 

#### 4.4.10.1 VISUALIZZAZIONE DEI MANDATI

Per la visualizzazione dei mandati emessi a copertura dell'atto di liquidazione o da elenco, è stata realizzata un'apposita pagina a cui si accede selezionando il bottone *Visualizza Mandati* (Figura 30).

I dati presentati su questa pagina (Figura 31), sono in sola consultazione e sono direttamente acquisiti dal sistema contabile.

I dati riportati per ciascun mandato sono:

- anno di esercizio:
- numero del mandato;
- anno e numero impegno;
- numero della liquidazione;
- importo del mandato;
- data di emissione;
- stato (valido, annullato). Sono riportati tutti i mandati emessi, anche quelli annullati;
- data verifica del mandato;
- data quietanza del mandato.

In alto sono riportati alcuni totali di riepilogo, che fanno riferimento all'intero documento e a tutti i mandati emessi, compresi quelli non visualizzati sulla pagina selezionata:

- totale atto di liquidazione o atto da elenco. Rappresenta il totale dell'importo del documento, corrisponde alla somma delle singole liquidazioni come da stampa consultabile nell'apposita sezione;
- totale mandati emessi: rappresenta il totale dei mandati emessi (validi) per l'atto di liquidazione o l'atto da elenco:
- totale mandati verificati: rappresenta il totale dei mandati (validi) verificati per l'atto di liquidazione o l'atto da elenco;

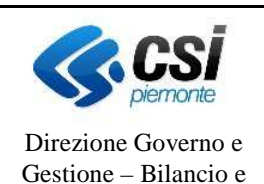

Programmazione

# **REGIONE PIEMONTE**

BIL--BRAP-SRS-001

### **Archiviazione Atti di Liquidazione/Atti da Elenco**

Pag. 44 di 51

• totale mandati quietanzati: rappresenta il totale dei mandati quietanzati per l'atto di liquidazione o l'atto da elenco.

| di 50 val <sup>®</sup><br>d. | pagina 1 di 50 |
|------------------------------|----------------|
| Data verifica                | Data quietanza |
| 19/12/2011                   | 04/05/2011     |
| 19/12/2011                   | 04/05/2011     |
| 19/12/2011                   | 04/05/2011     |
| 19/12/2011                   | 14/09/2011     |
| 19/12/2011                   | 03/05/2011     |
| 19/12/2011                   | 09/05/2011     |
| 19/12/2011                   | 02/05/2011     |
| 19/12/2011                   | 03/05/2011     |
| 19/12/2011                   | 11/05/2011     |
|                              |                |
|                              |                |

**Figura 31 - Pagina 'Visualizza Mandati'** 

I mandati emessi sono presentati ordinati per anno di esercizio e numero del mandato e la loro gestione è paginata. È possibile indicare il numero di mandati da visualizzare nella pagina e spostarsi sulle altre pagine tramite apposite funzioni di spostamento sulla pagina successiva, precedente o andare alla pagina specificata.

### 4.4.10.2 VISUALIZZAZIONE DELLE LIQUIDAZIONI

Per la visualizzazione delle liquidazioni è stata realizzata un apposita pagina a cui si accede selezionando il bottone *Visualizza Liquidazioni* (Figura 30).

I dati presentati su questa pagina (Figura 32), sono in sola consultazione e sono direttamente acquisiti dal sistema contabile.

I dati riportati per ciascuna liquidazione sono:

- anno di esercizio;
- numero della liquidazione;
- numero della liquidazione nell'esercizio precedente;
- anno e numero impegno:
- numero sub-impegno;
- importo liquidazione:
- stato (definitivo, provvisorio, annullato). Sono riportate tutte le liquidazioni, sia definitive, che provvisorie e annullate).

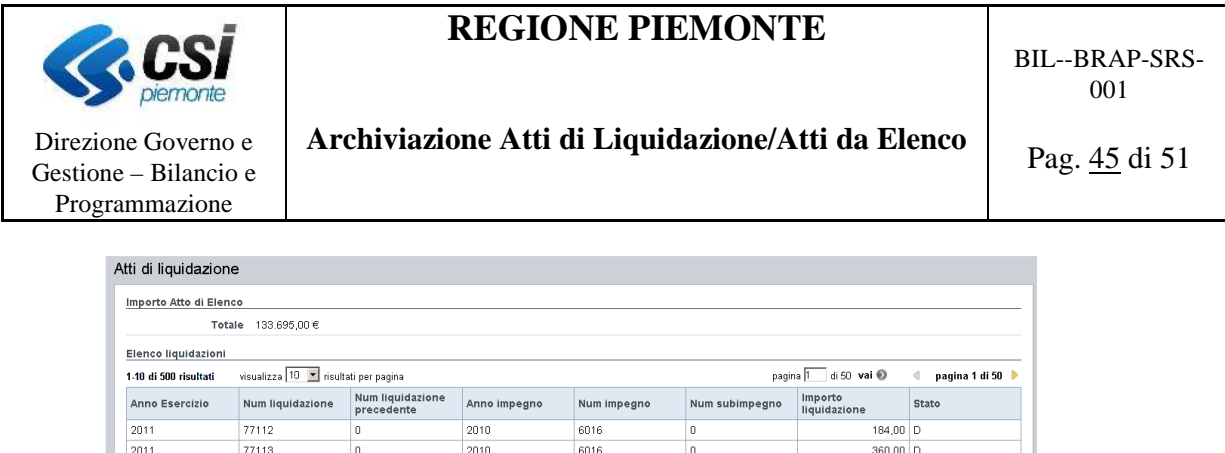

 $6016$ 

6016

 $6016$ 

 $6016$ 

6016

6016

6016

 $6016$ 

To

۱a

l.

t,

To

Tn

Ō

To

 $360.00$  C

 $300,00$  D

 $280.00$ 

 $340.00<sub>h</sub>$ 

 $28,00$  D

 $tan \, 00$ 

 $195,00$  C

 $354 00 n$ 

 $\triangleleft$  pagina 1 di 50

 $di$  50 val  $@$ 

pagina F

**Figura 32 - Pagina 'Visualizzazione Liquidazioni'** 

To

 $|0$ 

۱.

٦,

 $\overline{\phantom{a}}$ 

١n

To

Ť,

2010

2010

 $201$ 

 $2010$ 

2010

2010

 $201C$ 

 $\frac{1}{2010}$ 

In alto è riportato il totale atto di liquidazione o atto da elenco; corrisponde alla somma delle singole liquidazioni come da stampa consultabile nell'apposita sezione.

Le liquidazioni sono presentate ordinate per anno di esercizio e numero della liquidazione e la loro gestione è paginata. È possibile indicare il numero di liquidazioni visualizzati nella pagina e spostarsi sulle altre pagine tramite apposite funzioni di spostamento sulla pagina successiva, precedente o andare alla pagina specificata.

#### **4.4.11 VERIFICA MANDATI**

 $\overline{201}$ 

 $201$ 

 $201$ 

 $201$ 

2011

 $201$ 

 $\overline{201}$ 

 $2011$ 

 $\langle$ Indietro

77114

77116

 $77116$ 

77117

77118

77119

77120

77121

A seguito dell'emissione dei mandati di pagamento, sul Sistema Contabile, da parte degli utenti della Ragioneria Centrale addetti alla gestione dei pagamenti, gli utenti del medesimo settore, addetti però alla verifica dei mandati e alla gestione dell'archiviazione degli atti di liquidazione e da elenco, procedono con la verifica dei mandati emessi e a pagamenti conclusi confermano lo stato di 'Pre Archiviazione'.

| Valida mandati                                                      |                   |
|---------------------------------------------------------------------|-------------------|
| Azioni                                                              |                   |
| Invia alla Pre Archiviazione.                                       |                   |
| Invia alla Ragioneria Centrale per Completamento Emissione Mandati. |                   |
| Annulla inserimento<br>Salva<br>ы                                   | Concludi attività |

**Figura 33 - Attività 'Verifica Mandati' – Atti di Liquidazione 1.0** 

Gli utenti della *Ragioneria Centrale* addetti alla verifica dei mandati e all'archiviazione degli atti di liquidazione e atti da elenco possono (Figura 33 - Figura 34) selezionare una delle seguenti

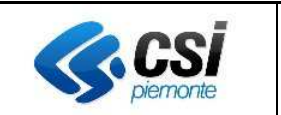

BIL--BRAP-SRS- $0<sub>0</sub>1$ 

Direzione Governo e Gestione – Bilancio e Programmazione

**Archiviazione Atti di Liquidazione/Atti da Elenco** 

opzioni:

- *Invia alla Pre Archiviazione*: invia l'atto di liquidazione nella fase di Pre-Archiviazione, se i pagamenti sono stati tutti emessi o se non ve ne saranno altri.
- *Invia alla Ragioneria Centrale per Completamento Emissione Mandati*: restituisce l'atto di liquidazione alla Ragioneria Centrale (addetti al pagamento) affinché provvedano a emettere i mandati per la parte di atto ancora da pagare.
- *Restituisci all'attività della Ragioneria Centrale (per successiva richiesta di modifiche o rifiuto)* (azione prevista solo per la versione *Atti di Liquidazione 1.1*) riporta il documento nello stato precedente (*Attività Ragioneria Centrale*), ossia di verifica da parte della Ragioneria Centrale, affinché si possa procedere con un eventuale rifiuto (annullo del documento).

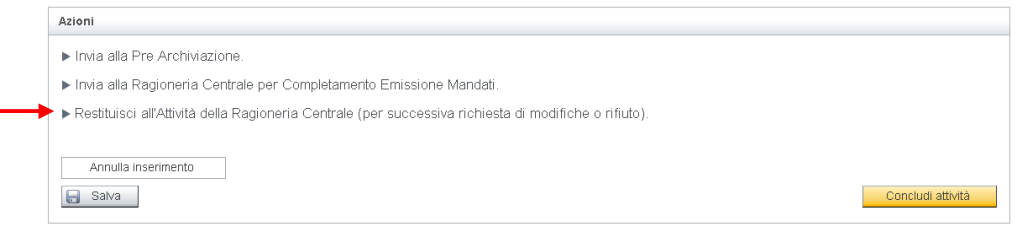

**Figura 34 - Attività 'Verifica Mandati' – Atti di Liquidazione 1.1** 

#### 4.4.11.1 VISUALIZZAZIONE E VERIFICA DEI MANDATI

Per la visualizzazione e la verifica dei mandati emessi è stata realizzata un apposita pagina a cui si accede selezionando il bottone *Verifica Mandati* (Figura 33).

I dati presentati su questa pagina (Figura 35), sono in sola consultazione a eccezione della colonna relativa alla verifica del mandato, i dati dei mandati sono direttamente acquisiti dal sistema contabile. I dati riportati per ciascun mandato sono:

- anno di esercizio;
- numero del mandato;
- anno e numero impegno
- numero della liquidazione;
- importo del mandato;
- data di emissione;
- stato (valido, annullato). Sono riportati tutti i mandati emessi, anche quelli annullati;
- data verifica del mandato, se è già stato verificato;
- data quietanza del mandato;
- il check-box per indicare lo stato di verificato o meno del mandato.

In alto sono riportati alcuni totali di riepilogo, che fanno riferimento all'intero documento e a tutti i mandati emessi e non solo a quelli visualizzati sulla pagina:

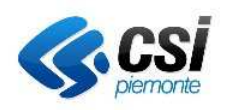

BIL--BRAP-SRS-001

### **Archiviazione Atti di Liquidazione/Atti da Elenco**

Direzione Governo e Gestione – Bilancio e Programmazione

- totale atto di liquidazione o atto da elenco. Rappresenta il totale dell'importo del documento, corrisponde alla somma delle singole liquidazioni come da stampa consultabile nell'apposita sezione;
- totale mandati emessi: rappresenta il totale dei mandati emessi (validi) per l'atto di liquidazione o l'atto da elenco:
- totale mandati verificati: rappresenta il totale dei mandati (validi) verificati per l'atto di liquidazione o l'atto da elenco. A seguito della verifica dei mandati questo totale è aggiornato;
- totale mandati quietanzati: rappresenta il totale dei mandati quietanzati per l'atto di liquidazione o l'atto da elenco.

|                                                                                                    | Totale $51.28 \in$ |                 |             |                            |         |                   |                     |               |                          |            |
|----------------------------------------------------------------------------------------------------|--------------------|-----------------|-------------|----------------------------|---------|-------------------|---------------------|---------------|--------------------------|------------|
| <b>Totale mandati</b>                                                                              |                    |                 |             |                            |         |                   |                     |               |                          |            |
|                                                                                                    | Emessi 51,28 €     |                 |             | Verificati 48,12 €         |         |                   | Quietanziati 0,00 € |               |                          |            |
| Elenco mandati                                                                                     |                    |                 |             |                            |         |                   |                     |               |                          |            |
| visualizza $10$ • risultati per pagina<br>pagina 1 di 5 vai 0<br>$\langle$<br>1-10 di 46 risultati |                    |                 |             |                            |         |                   |                     |               | pagina 1 di 5            |            |
| Anno<br>Esercizio                                                                                  | Num mandato        | Anno<br>impegno | Num impegno | <b>Num</b><br>liquidazione | Importo | Data<br>emissione | Stato               | Data verifica | <b>Data</b><br>quietanza | Verificato |
| 2012                                                                                               | 135                | 2011            | 2000        | 8767                       |         | 2.00 10/05/2012   | V                   | 11/05/2012    |                          | ⊽          |
| 2012                                                                                               | 136                | 2011            | 2000        | 8768                       |         | 1,50 10/05/2012   | V                   | 11/05/2012    |                          | N          |
| 2012                                                                                               | 137                | 2011            | 2000        | 8769                       |         | 1.04 10/05/2012   | ٧                   |               |                          | п          |
| 2012                                                                                               | 138                | 2011            | 2000        | 8770                       |         | 0,45 10/05/2012   | v                   | 11/05/2012    |                          | N          |
| 2012                                                                                               | 139                | 2011            | 2000        | 8771                       |         | 0,12 10/05/2012   | ٧                   |               |                          | п          |
| 2012                                                                                               | 140                | 2011            | 2000        | 8772                       | 0,11    | 10/05/2012        | ٧                   | 11/05/2012    |                          | ⊽          |
| 2012                                                                                               | 141                | 2011            | 2000        | 8773                       |         | 2.00 10/05/2012   | V                   |               |                          | п          |
| 2012                                                                                               | 142                | 2011            | 2000        | 8774                       |         | 1.04 10/05/2012   | V                   | 11/05/2012    |                          | ⊽          |
| 2012                                                                                               | 143                | 2011            | 2000        | 8775                       |         | 1,00 10/05/2012   | V                   | 11/05/2012    |                          | ⊽          |
| 2012                                                                                               | 144                | 2011            | 2000        | 8776                       |         | 2.00 10/05/2012   | v                   | 11/05/2012    |                          | ⊽          |

**Figura 35 - Pagina 'Verifica Mandati' – Atti di Liquidazione 1.1.** 

I mandati emessi sono presentati ordinati per anno di esercizio e numero del mandato, la loro gestione è paginata. È possibile indicare il numero di mandati visualizzati nella pagina e spostarsi sulle altre pagine tramite apposite funzioni di spostamento sulla pagina successiva, precedente o andare alla pagina specificata.

Per indicare un mandato come verificato è sufficiente selezionare il check box presente sulla colonna '*Verificato'* per il mandato desiderato. Selezionato poi il bottone '*Valida Selezionati'* il sistema provvede a memorizzare lo stato di verificato o meno di ciascun mandato, questo significa che se per un mandato il check viene de-selezionato il mandato è aggiornato come non verificato.

Il bottone '*Valida Tutti'* consente di indicare come verificati tutti i mandati senza selezionare singolarmente ogni mandato.

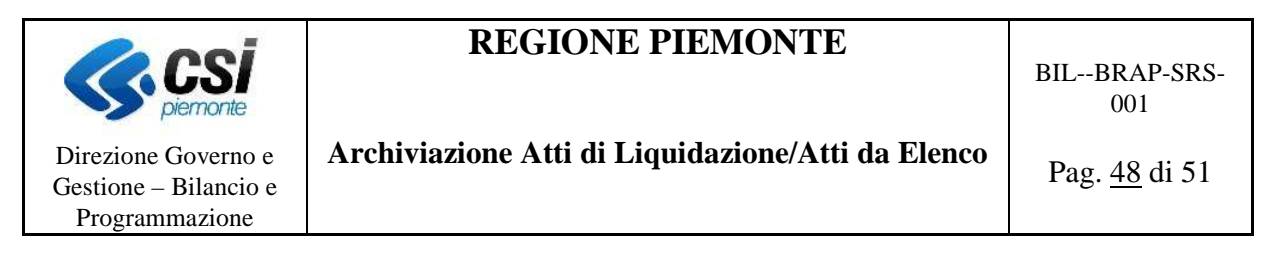

#### **4.4.12 PRE ARCHIVIAZIONE**

A seguito dell'emissione di tutti i mandati di pagamento da parte degli utenti della Ragioneria Centrale addetti alla gestione dei pagamenti, gli utenti del medesimo settore, addetti però alla verifica dei mandati e alla gestione dell'archiviazione degli atti di liquidazione e da elenco, procedono con la conferma dell'operazione di archiviazione di tutti gli atti presenti nello stato di Pre-Archiviazione concludendo così l'iter dell'istanza del processo sul sistema di gestione dei flussi.

Gli utenti della *Ragioneria Centrale* addetti all'archiviazione degli atti di liquidazione o da elenco possono (Figura 36 - Figura 37) selezionare una delle seguenti opzioni:

- *Archivia e Chiudi Processo*: conferma l'avvenuta chiusura dell'istanza del processo e concludere quindi l'archiviazione del relativo atto di liquidazione o da elenco. Viene generato un file PDF contenente l'iter del documento e un file PDF contenente la lista dei mandati. I due documenti sono archiviati sul sistema ACTA.
- *Invia alla Ragioneria Centrale per Completamento Emissione Mandati*: restituisce l'atto alla Ragioneria Centrale (Emissione Mandati) affinché questi possano apportarvi le modifiche o rettifiche necessarie o continuare con l'emissione dei mandati. Quest'operazione è fatta a seguito di richiesta esplicita da parte della Ragioneria Centrale (Emissione Mandati). Contempla casistiche come eventuali storni di mandati da riemettere successivamente o atti da annullare il cui pagamento non avrà più luogo.
- *Restituisci all'attività della Ragioneria Centrale (per successiva richiesta di modifiche o rifiuto)* (azione prevista solo per la versione *Atti di Liquidazione 1.1*) riporta il documento nello stato precedente (*Attività Ragioneria Centrale*), ossia di verifica da parte della Ragioneria Centrale, affinché si possa procedere con un eventuale rifiuto (annullo del documento).

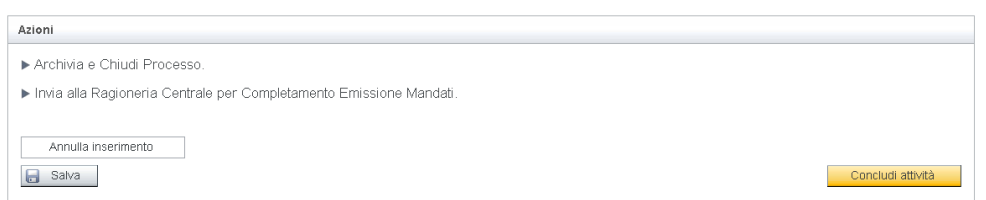

**Figura 36 - Attività 'Pre Archiviazione' – Atti di Liquidazione 1.0** 

Si sottolinea che l'operazione di chiusura dell'istanza del processo o iter relativo al documento, non prevede la chiusura del relativo fascicolo che è da operarsi, a cura del settore Ragioneria Centrale direttamente sul sistema ACTA quando tutti i documenti facenti parte del fascicolo (es. i mandati, le quietanze, etc.) sono stati opportunamente archiviati.

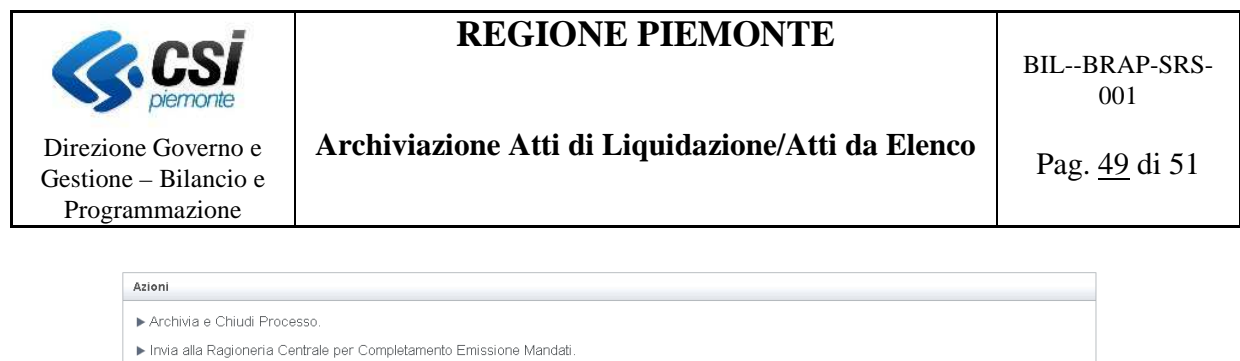

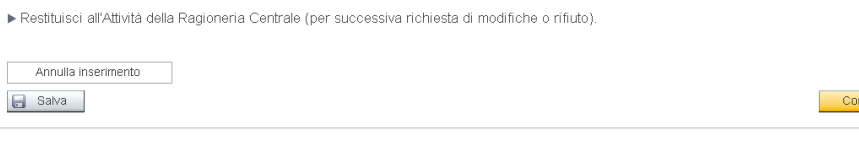

**Figura 37 - Attività 'Pre Archiviazione' – Atti di Liquidazione 1.1**

#### **4.4.13 NOTIFICA RIFIUTO DIRIGENTE CENTRALE**

Il Dirigente della Ragioneria Centrale riceve le richieste di rifiuto operate dagli utenti della Ragioneria Centrale, elabora il testo definitivo della richiesta di rifiuto e provvede a chiudere il processo relativo a quest'atto. È previsto l'invio di una mail di notifica al Settore Proponente e al Dirigente Responsabile del Settore Proponente.

Il *Dirigente della Ragioneria Centrale* può (Figura 38) selezionare una delle seguenti opzioni:

- *Conferma Rifiuto*: completa la richiesta di rifiuto di un atto di liquidazione o atto da elenco. Firma tale notifica con una firma 'leggera' e invia questa notifica al Settore Proponente con notifica anche al Dirigente del Settore Proponete. L'istanza del processo viene quindi chiusa. Il sistema invia un email al funzionario liquidatore, al dirigente, al funzionario della ragioneria delegata e della ragioneria centrale che hanno operato sul documento per avvisarli della conferma di rifiuto dell'atto.
- *Invio alla Ragioneria Centrale per pagamento (Rifiuto Respinto)*: respinge il rifiuto del documento è restituisce l'atto di liquidazione o l'atto da elenco alla ragioneria centrale.

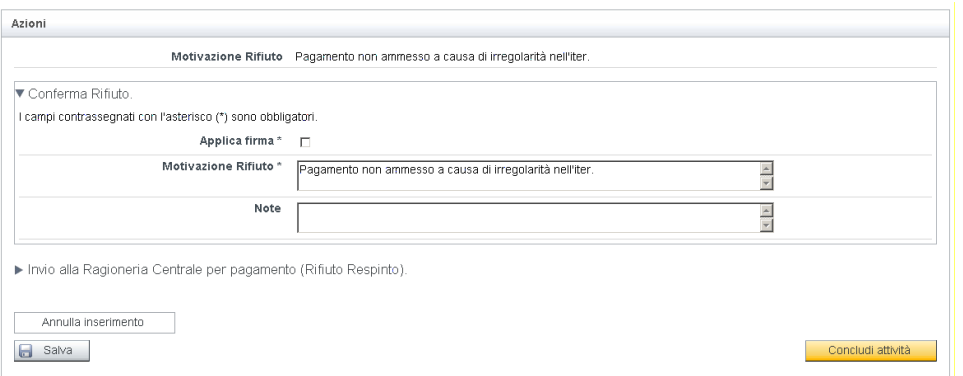

**Figura 38 - Attività 'Notifica Rifiuto Dirigente Centrale'** 

In alto è riportato il testo della richiesta (*Motivazione Rifiuto* - Figura 38) inserito dal Funzionario della Ragioneria Centrale. Questo testo è anche riportato come *Motivazione Rifiuto* (Figura 38) ed è cura del Dirigente della Ragioneria Centrale completare (modificando o integrando) il testo

ncludi attività

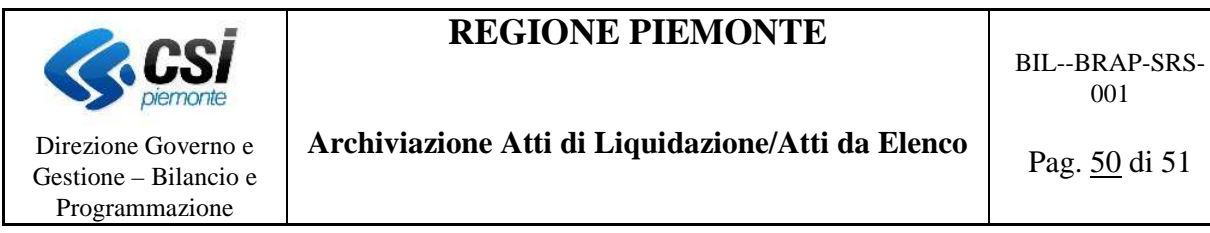

 $0<sub>0</sub>1$ 

proposto prima di concludere l'attività.

La firma apposta con questa attività non è una firma apposta al documento atto di liquidazione o atto da elenco ma all'annotazione che viene allegata al documento per convalidare il rifiuto del documento stesso, pertanto questa firma è 'effettiva' e indelebile solamente a seguito della conclusione dell'attività.

Si sottolinea che l'operazione di rifiuto prevede la chiusura dell'istanza del processo o iter relativo al documento, non prevede la chiusura del relativo fascicolo che è da operarsi, a cura del settore Ragioneria Centrale, direttamente sul sistema ACTA.

### **5. ARCHIVIAZIONE DEL DOCUMENTO SU ACTA – NOTE**

Scopo del presente capitolo è fornire un breve accenno su come il documento, atto di liquidazione o atto da elenco, sia stato archiviato nel sistema di gestione documentale ACTA. Per le modalità di accesso al fascicolo elettronico relativo all'atto di liquidazione e da elenco e al funzionamento del sistema ACTA si rimanda ad apposito manuale.

Ciascun atto di liquidazione o atto da elenco dà luogo alla creazione di un fascicolo elettronico di proprietà della Ragioneria Centrale.

Questo fascicolo è archiviato nell'ambito del titolario *4.50.50* (*4: risorse finanziarie, gestione contabile e fiscale; 50: adempimenti per la gestione del bilancio; 50: emissione dei mandati di pagamento*), all'interno della *Serie fascicoli di pagamento*, dove sono presenti i volumi annuali di riferimento del documento, ossia i fascicoli relativi agli atti emessi nel 2012 sono archiviati nel volume 2012 della serie fascicoli di pagamento, quelli emessi nel 2013 saranno archiviati nel volume 2013 della serie fascicoli di pagamento, e così via.

La creazione del fascicolo e l'inserimento in esso del documento atto di liquidazione e atto da elenco è automatica e viene effettuata la prima volta che dal Sistema Contabile si trasferisce un documento al sistema di gestione dell'iter del documento stesso.

I successivi invii, di ulteriori versioni del documento, prevedono la collocazione della nuova versione del documento nell'ambito del fascicolo contabile dell'atto di liquidazione e da elenco precedentemente creato.

Il numero attribuito al fascicolo elettronico coincide con la denominazione del nome del file ad eccezione per la parte relativa alla versione, ossia:

- direzione di appartenenza dell'atto di liquidazione o da elenco;
- anno dell'atto di liquidazione o da elenco;
- numero dell'atto di liquidazione o numero dell'atto da elenco;

- tipo documento (se atto di liquidazione AL o atto da elenco EL); Esempio:

Atto di liquidazione 2012/1345 della direzione DB09:

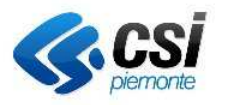

Direzione Governo e Gestione – Bilancio e Programmazione

BIL--BRAP-SRS-001

Pag. 51 di 51

 *DB09\_2012\_1345\_AL*  Atto da elenco 2012 numero 56 della direzione DB09 diventa:  *DB09\_2012\_56\_EL* 

La descrizione attribuita al fascicolo elettronico contiene i riferimenti al beneficiario dell'atto di liquidazione, ed è così composto:

- da una parte costante 'Pagamenti beneficiario:'
- dal codice beneficiario e la sua descrizione (ragione sociale o nome e cognome), nel caso degli atti di liquidazione, mentre per gli atti da elenco è composta da una stringa costante 'Beneficiari specificati in elenco'.

Esempio:

 Atto di liquidazione:  *Pagamenti beneficiario: 598766 Rossi.Mario*  Atto da elenco:  *Pagamenti beneficiario: Beneficiari specificati in elenco* 

All'interno del fascicolo sono disponibili tutte le versioni del documento generate, con le relative annotazioni che via via sono state apposte al documento (per esempio le firme, il visto, etc..). Alla fine del processo il sistema inserisce nel fascicolo un documento che riepiloga tutti i passi dell'iter, con le relative informazioni che ne caratterizzano ciascun passo, svolti dall'atto di liquidazione o da elenco.

Il nome attribuito al file del documento (atto di liquidazione e atto da elenco) è così composto:

- direzione di appartenenza dell'atto di liquidazione o da elenco;
- anno dell'atto di liquidazione o da elenco;
- numero dell'atto di liquidazione o numero dell'atto da elenco;
- tipo documento (se atto di liquidazione AL o atto da elenco EL);
- versione del documento

Esempio:

 Atto di liquidazione 2012/1345 della direzione DB09 versione 1:  *DB09\_2012\_1345\_AL\_1.pdf* 

 Atto da elenco 2012 numero 56 della direzione DB09 versione 3 diventa:  *DB09\_2012\_56\_EL\_3.pdf* 

Nel medesimo fascicolo saranno depositati i mandati di pagamento e le relative quietanze. Fin tanto che il fascicolo è aperto, è possibile depositarvi, nel rispetto delle regole archivistiche, gli altri documenti previsti che andranno a completare il fascicolo elettronico dell'atto di liquidazione e da elenco.

La chiusura del fascicolo, come già detto, non avviene in maniera automatica a seguito della chiusura del processo dell'atto di liquidazione ma deve essere operata, singolarmente su ciascun capitolo, attraverso le funzionalità del sistema ACTA.